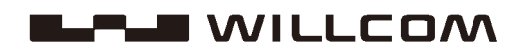

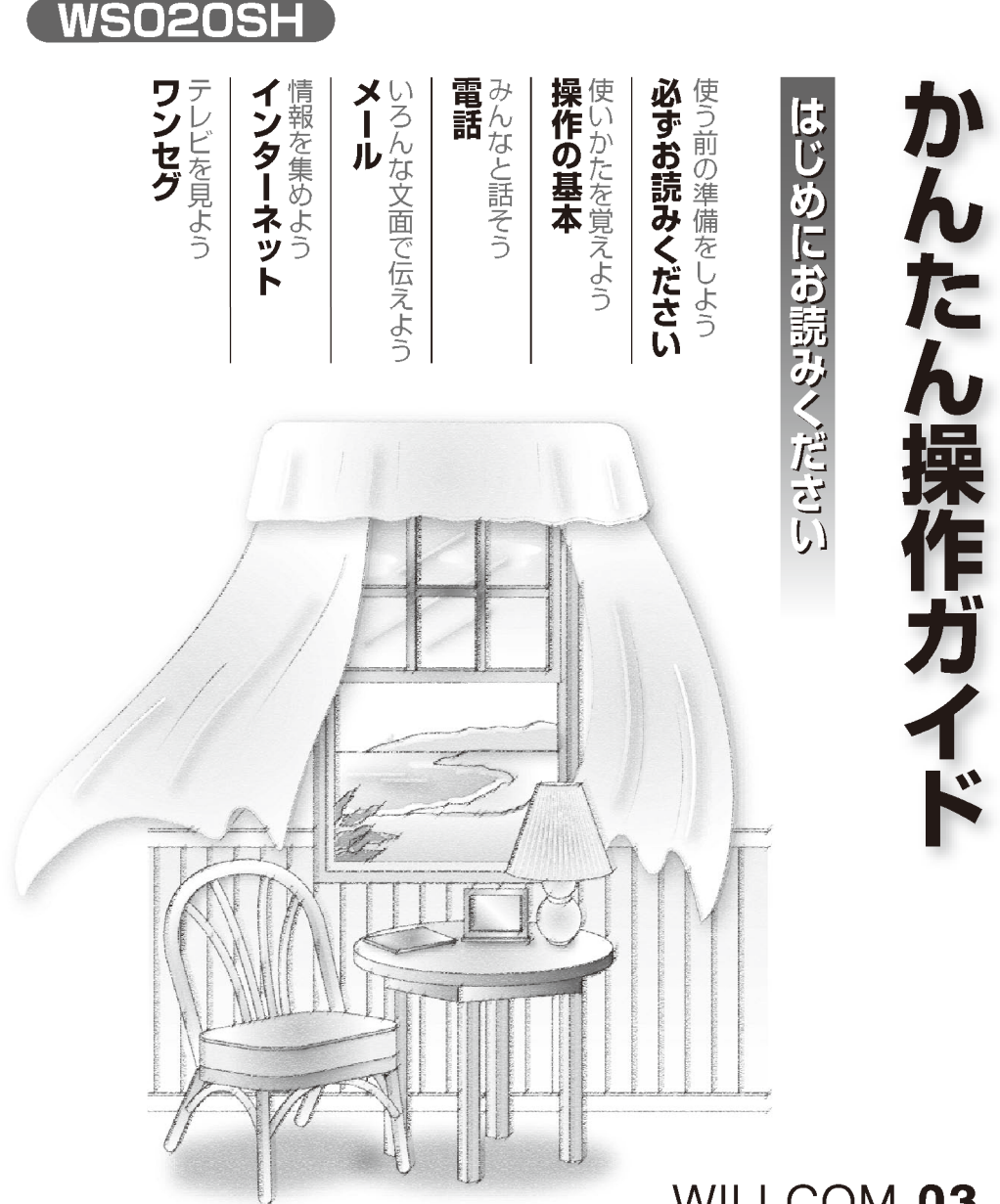

本書に記載の「オンラインサインアップ」を することで、メールやインターネットができ るようになります。

## WILLCOM 03

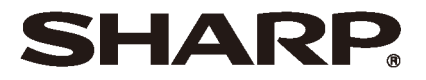

**は じ め に**

#### お買いあげいただき、まことにありがとうございます。 この『かんたん操作ガイド』をよくお読みのうえ、正しくお使いください。

ご使用の前に、『取扱説明書』の「ご使用前のおことわり」、「安全にお使いいただくために」、「使 用上のご注意とお手入れのしかた|(『取扱説明書』表紙の裏、0-12 ページ〜)を必ずお読み ください。

# **このような取扱説明書があります**

この製品には 3 種類の取扱説明書が付属しています。

### かんたん操作ガイド(本書)

この製品を使うための準備(オンラインサインアップ<sup>\*</sup> など)や、この製品の基本的な使いかたを紹介してい ます。 箱を開けたら必ずお読みください。

※メールやインターネット接続をするための設定

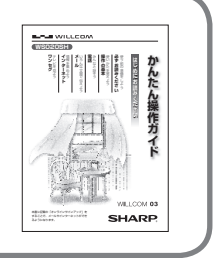

#### 取扱説明書 各種機能の使いかたや、困ったときの対処法を紹介 **取扱説明書** しています。 形名 **WS020SH** 基本操作・インターネット・メール・電話 しょうせいた カメラ・ワンセグ・パソコンとの連携 設定・異常が起きたとき・困ったときは アフターサービスについて **SHARP**

### <u>CD-ROM に収録のアプリケーションマニュア</u>

ビジネスで活用するアプリケーションの使いかたを 紹介しています。 アプリケーション Word Mobile・Excel Mobile・PowerPoint Mobile OneNote Mobile・ メール(Outlook)・ 辞 書・ 予 定 表・ 連 絡 先・ 仕 事・ メ モ 電卓・ソリティア・Bubble Breaker・Windows Live/Messenger・NAVITIME など Adobe Reader LE

# **もくじ**

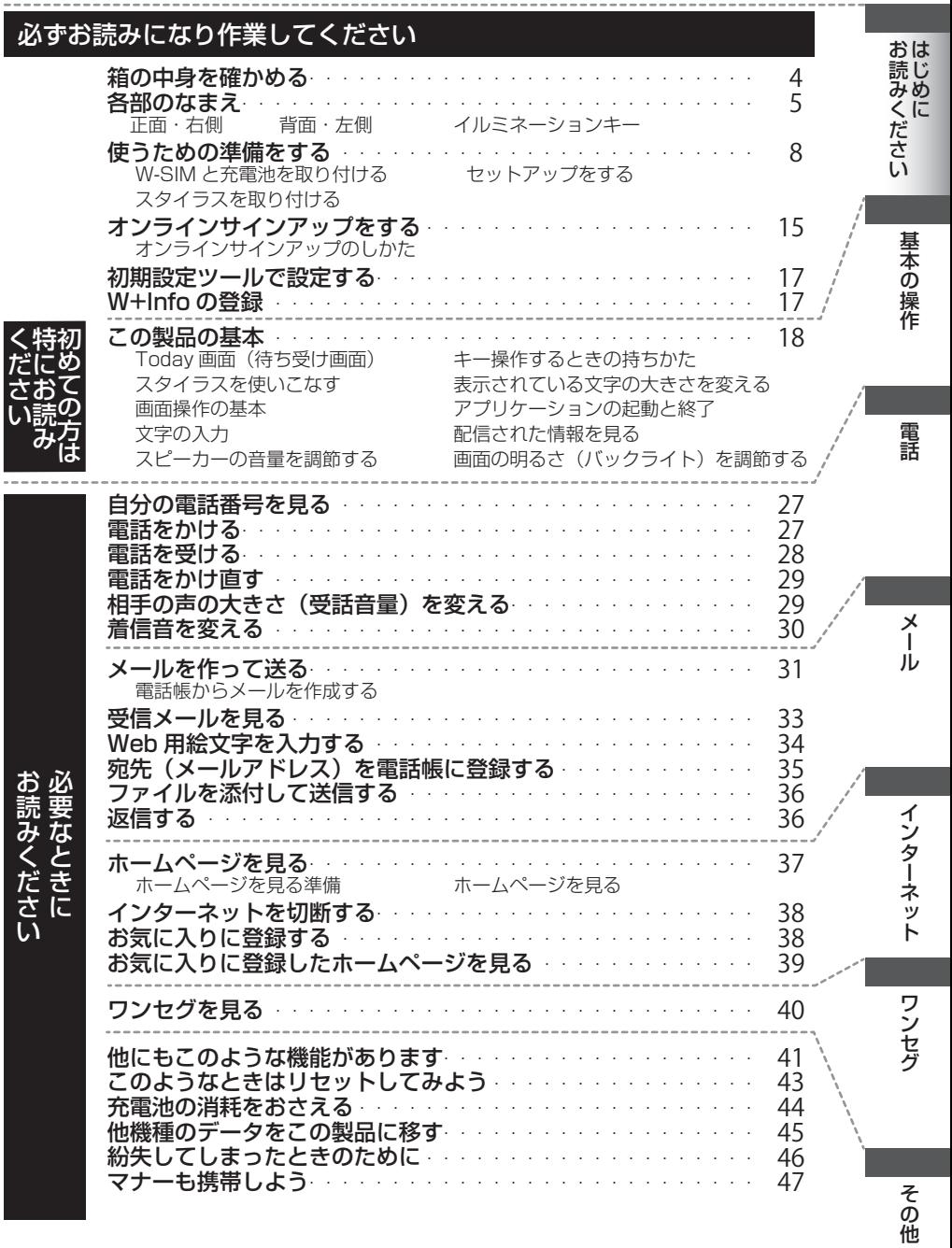

# **箱の中身を確かめる**

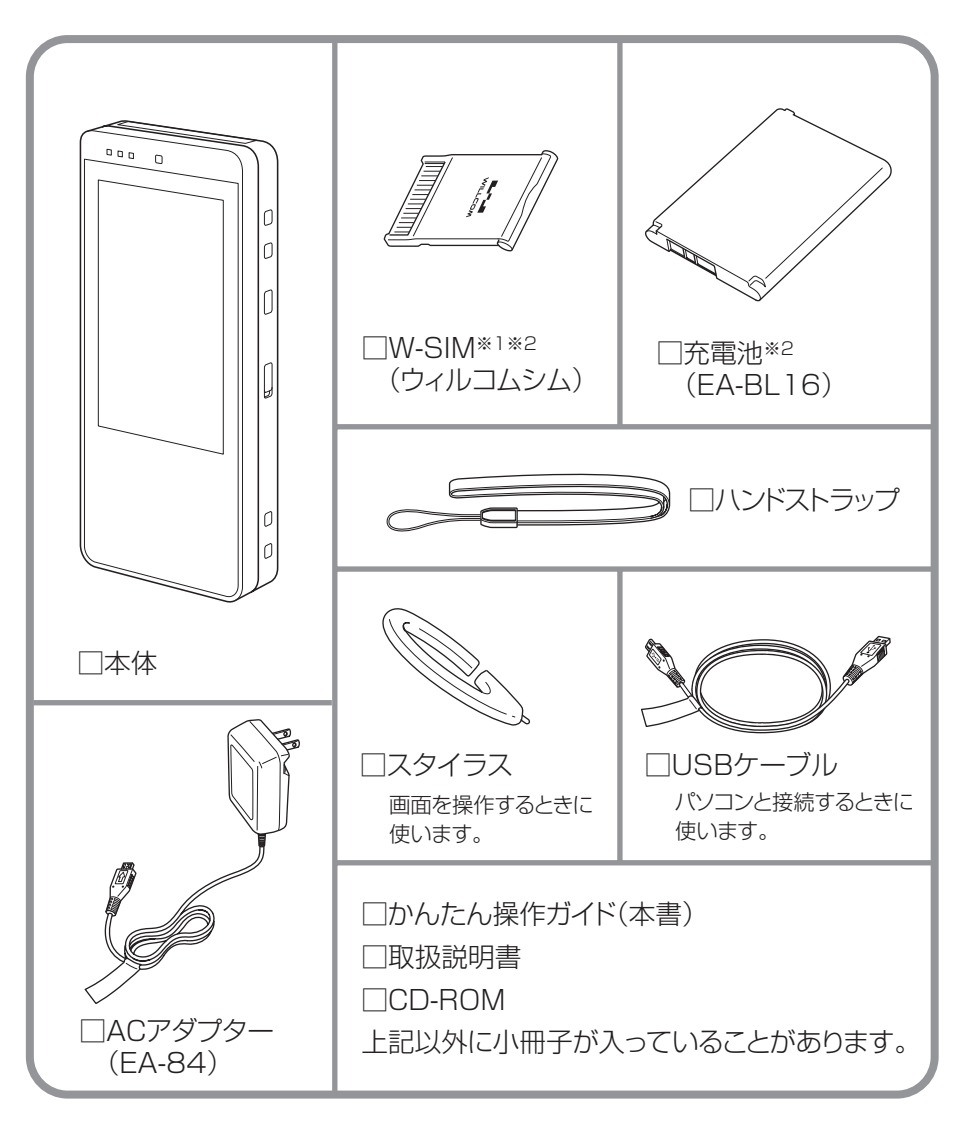

- ※ 1 W-SIM は箱に入っています。ただし本体のみの販売の場合には、W-SIM は同梱されてお りません。
- ※ 2 販売店でご購入の場合、あらかじめ本体に取り付けられています。

# **各部のなまえ**

**正面・右側**

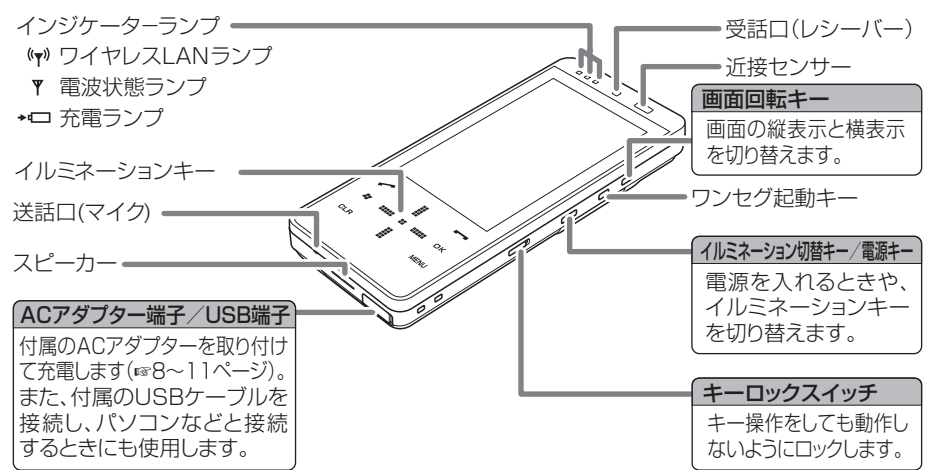

### ■ キーボードを開く/閉じる

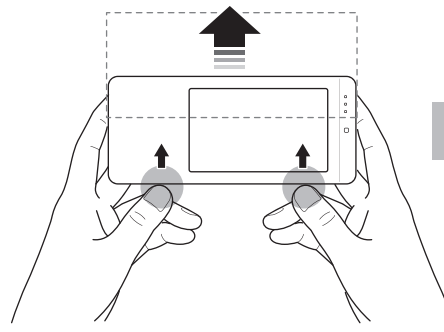

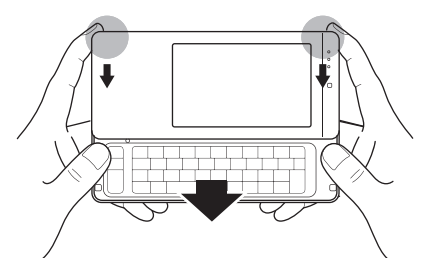

親指がキーにかからないように ●部分 を軽く押す。

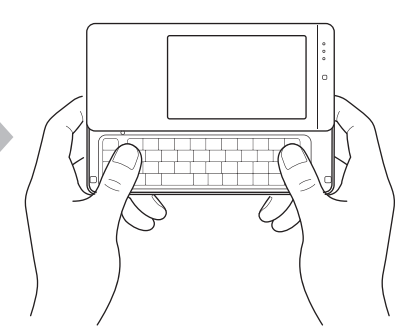

●部分を軽く押す する わきの わき 表示部がスライドし、「カチッ」と音が するまでしっかりと開く。

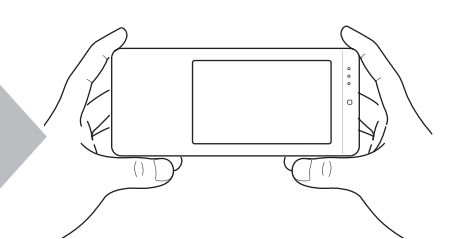

「カチッ」と音がするまでしっかりと閉 じる。

### | MEMO4 ● ご購入時の設定は、電源を入れた状態でキーボードを開くと自動的に縦表示から横表示 に切り替わります。また、同時に音が鳴ります。

● ご自分で画面を切り替えるときは、画面回転キー (☞前ページ) を押します。

**ご注意** ● 持ち運ぶときは

必ずキーボードを閉じてください。キーボードを開いたまま持ち運ぶと、破損の原因に なります。

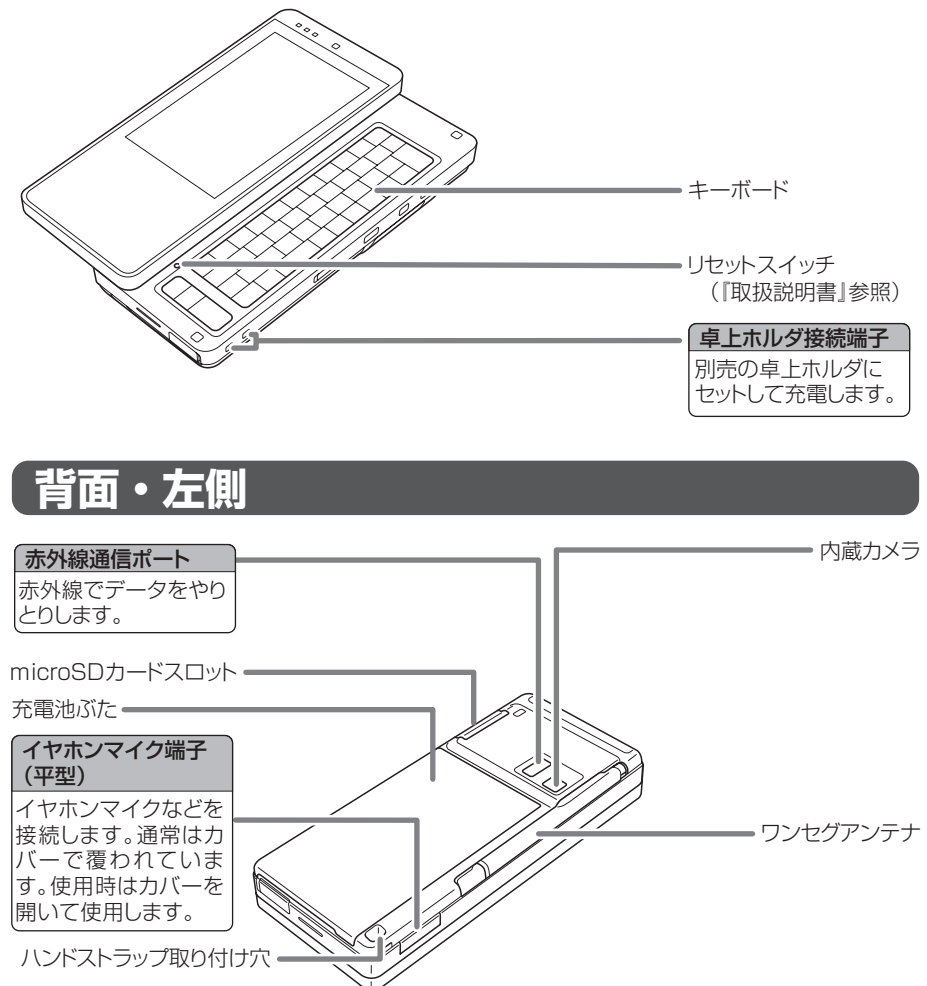

## **イルミネーションキー**

電源を入れると、画面と同時にキーが点灯します。このキー をイルミネーションキーといいます。 イルミネーションキーには、カーソルキーモードとダイヤ ルキーモードがあり、イルミネーション切替/電源キーで 切り替えます。

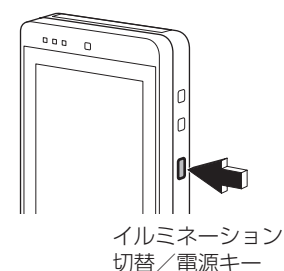

はじめに

**■カーソルキーモード** ■ダイヤルキーモード 主にカーソルの移動に使います。 主に文字入力のときに使います。 単漢  $\overline{C}$ カナ英数 ╭ ⋕  $H/a$ 000 0 000 OK  $\cdot$ ⋕ 文字 ci e  $\frac{1}{\sin \theta}$  x=1-表示  $1\frac{5}{4}$  $\supseteq \supseteq \supseteq$  $\exists$  off H S äl  $6 \frac{1}{100}$  $4E$ 10000  $\mathbf{H}$   $\mathbf{H}\mathbf{H}$   $\mathbf{H}$  $\sqcap$ <sub>PQRS</sub>  $B_{\text{TW}}^*$  $\mathfrak{S}_{\text{wxyz}}$ B CLR **MENU** Ӿ ҉" 口忍 # 3

① ダイヤルキーモードの場合、カーソルキーが画面に表示されます。表示される内容は、お 使いの機能により異なります。 Microsoft IME を使っているときは表示されません。

# **使うための準備をする**

すでに W-SIM と充電池の取り付け、 セットアップが完了している場合は ...

14 ページの「スタイラスを取り付 ける」に進んでください。

## **W-SIM と充電池を取り付ける**

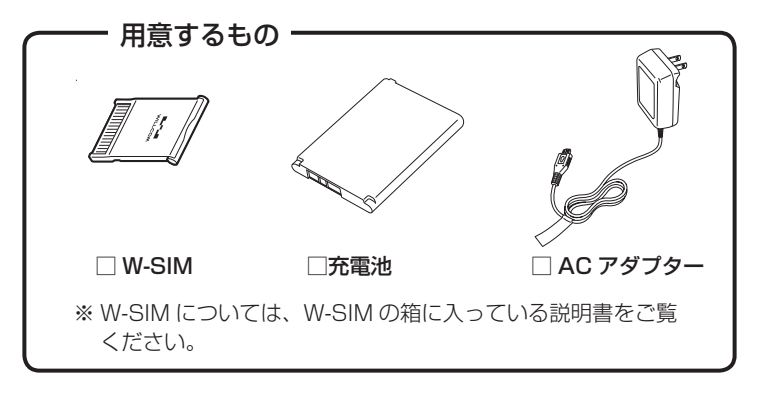

### 1 | W-SIM を取り付ける。

- 1本体上側のカバーを開ける(1)。
- **2** 端子を見えるようにして、端子側から奥までしっかりと取り付ける(②)。 指先で押し込むように取り付けてください。
- **3** カバーを閉じる。

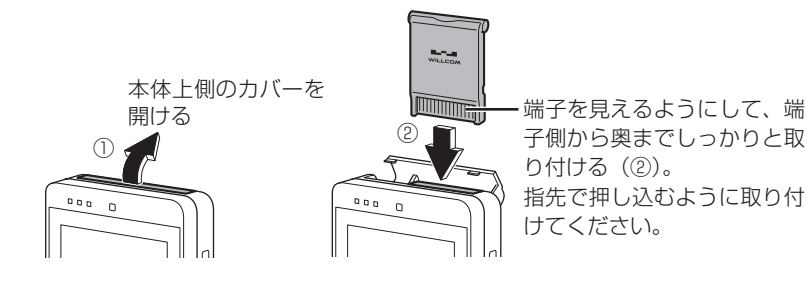

- 
- **ご注意** W-SIM の端子に指などが触れないようにしてください。
	- W-SIM はしっかりと取り付け、カバーはきっちりと閉じてください。しっかりと取り付 けができていないと、正常に動作しないことがあります。
- **MFMO**<sup>2</sup> ● 本体上側のカバーは、一定以上の力を加えると外れることがあります。カバーが外れた ときは、取扱説明書( 11-11 ページ)を参照して取り付けてください。

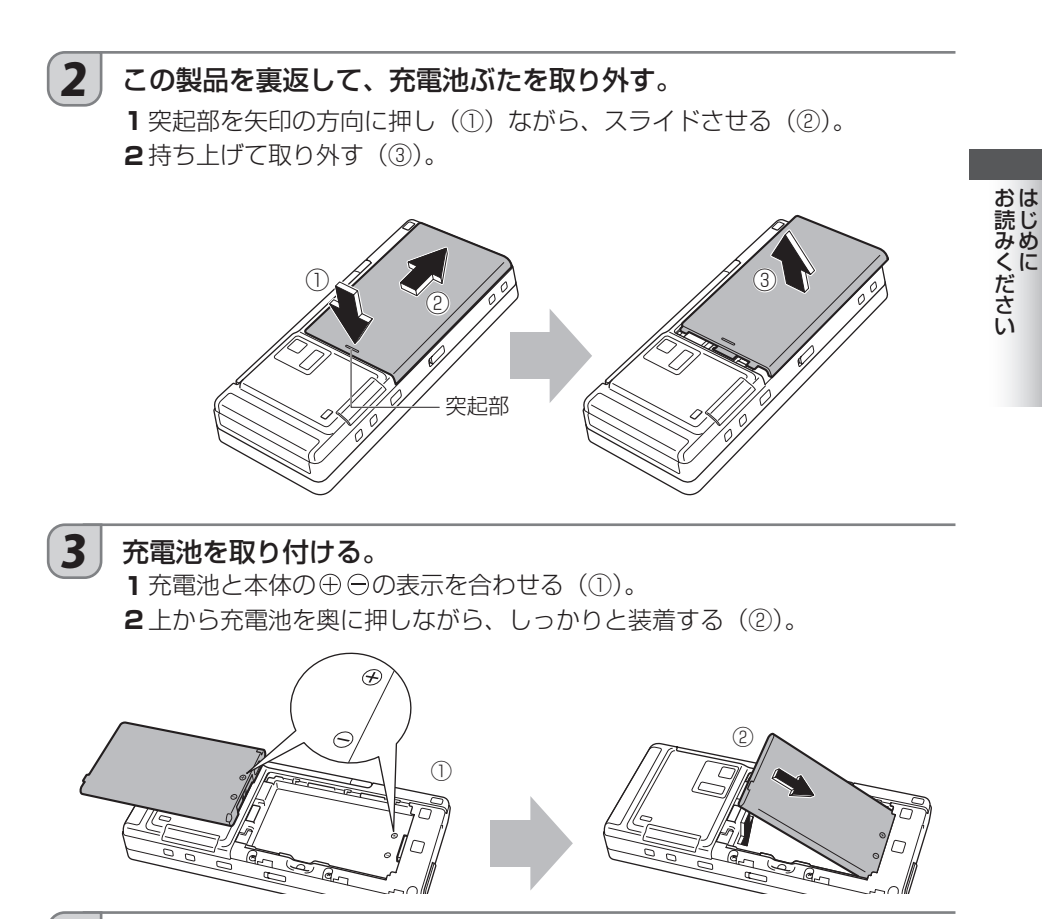

 $\begin{bmatrix} \mathbf{4} \end{bmatrix}$  充電池ぶたを取り付けます。

**1** 充電池ぶたの裏の小さな突起が電池収納部の溝に合うようにして、本体と すき間を 3mm 程度あけて充電池ぶたを本体にのせます。

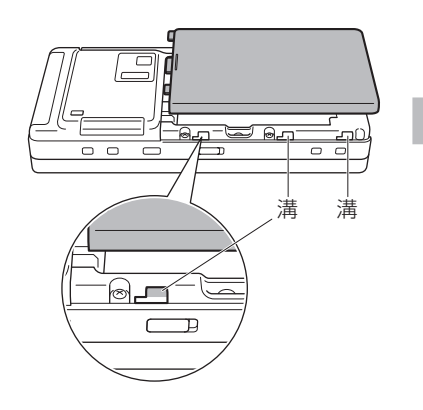

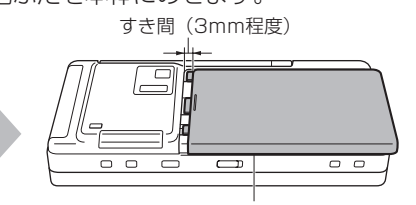

このように上下にすき間が あかないように本体に乗せます。 はじめに

**2** 充電池ぶたをそのまま矢印方向にスライドさせて取り付けます。

 充電池ぶたは、本体とすき間がないようにきっちりと取り付けてください。充電池 ぶたをきっちりと取り付けていないと電源が入りません。

 また、すき間があいたまま使用すると、充電池ぶたのツメが変形し、充電池ぶたが 外れやすくなる原因となります。

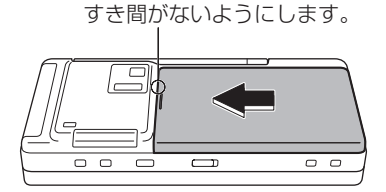

#### **ご注意** ● 誤った取り付けかた

ツメを先にはめ込まないでください。 ツメを先にはめ込んで上から押さえると、 充電池ぶたのツメが変形する原因になります。

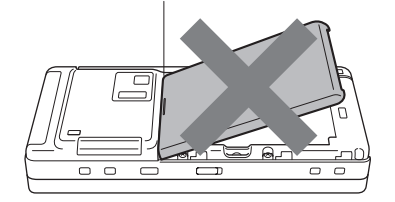

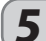

### $\bm{\mathcal{S}}$   $\bm{\mathsf{S}}$  AC アダプターをコンセントに接続する。

1 プラグを引き出す (1)。 2 AC アダプターをコンセントに接続する(②)。

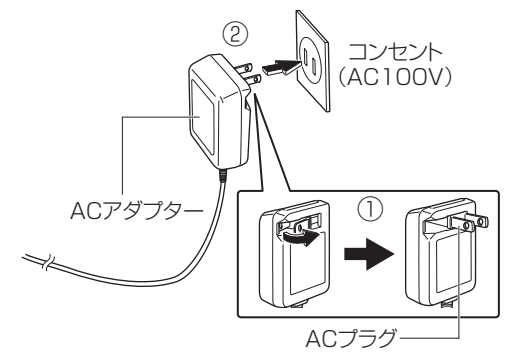

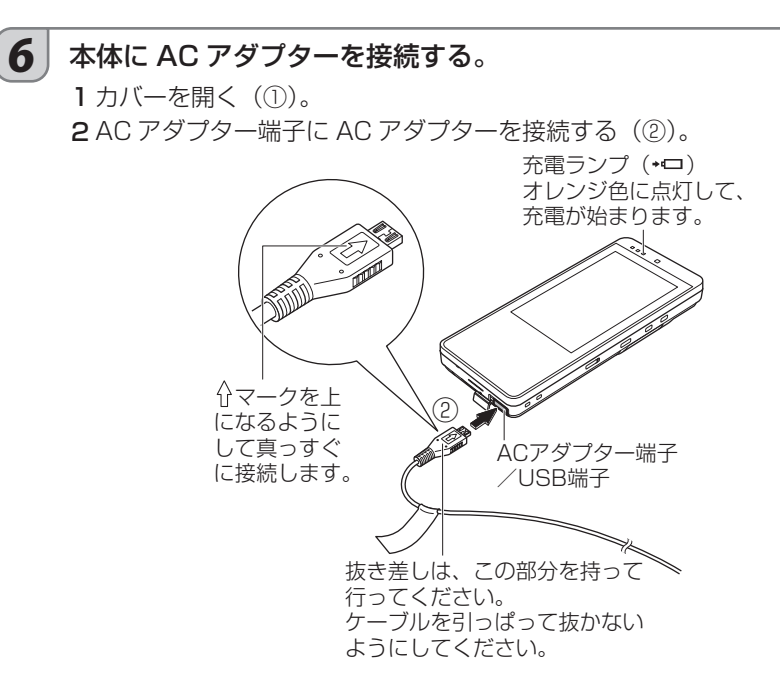

- **ご注意** 必ずこの製品の AC アダプター(EA-84)を使用してください。
- **MEMO<sup>6</sup>** ● AC アダプターを接続すると、充電ランプがオレンジ色に点灯し、充電が始まります。満 充電になると充電ランプが黄緑色に点灯します。通常、電源を切った状態または節電状 熊で約 3.5 時間 (常温 25℃)かかります。ただし、充電池の残量や周囲の温度などによっ て変わります。
	- 充電ランプが点滅するときや点灯しないときは、指定の充電池や AC アダプターが正し く取り付けられているか確認してください。また、リセット(☞『取扱説明書』)を試み てください。
	- 発熱により本体が温かくなってくると、安全のため一時的に充電を停止することがあり ます。(この場合は、充電ランプがオレンジ色と黄緑色とが交互に点灯します)

### 7 | 満充電になったら、AC アダプターをこの製品の端子から抜き、コン セントから取り外す。

- **ご注意 AC アダプターをコンセントから抜く際は、アダプターの上部側面を持って図の矢印の方** 向に抜いてください。(アダプターの下側やコードを持って無理に抜くと、故障の原因と なります。)
	- コードを無理に曲げないでください。コードを傷め、故障や火災・感電の原因となります。

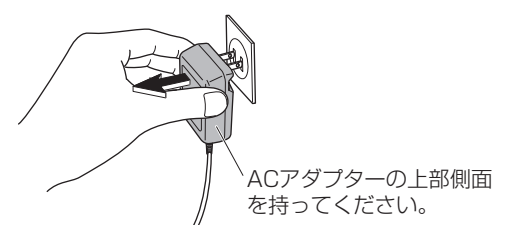

おんじょう しょうかん しゅうしょう しゅうしょう しゅうしゃ しゅうしゅう しゅうしゅう しゅうしゅう しゅうしゅう しゅうしゅう しゅうしゅう しゅうしゅう しゅうしゅうしゅ はじめに

お読みください

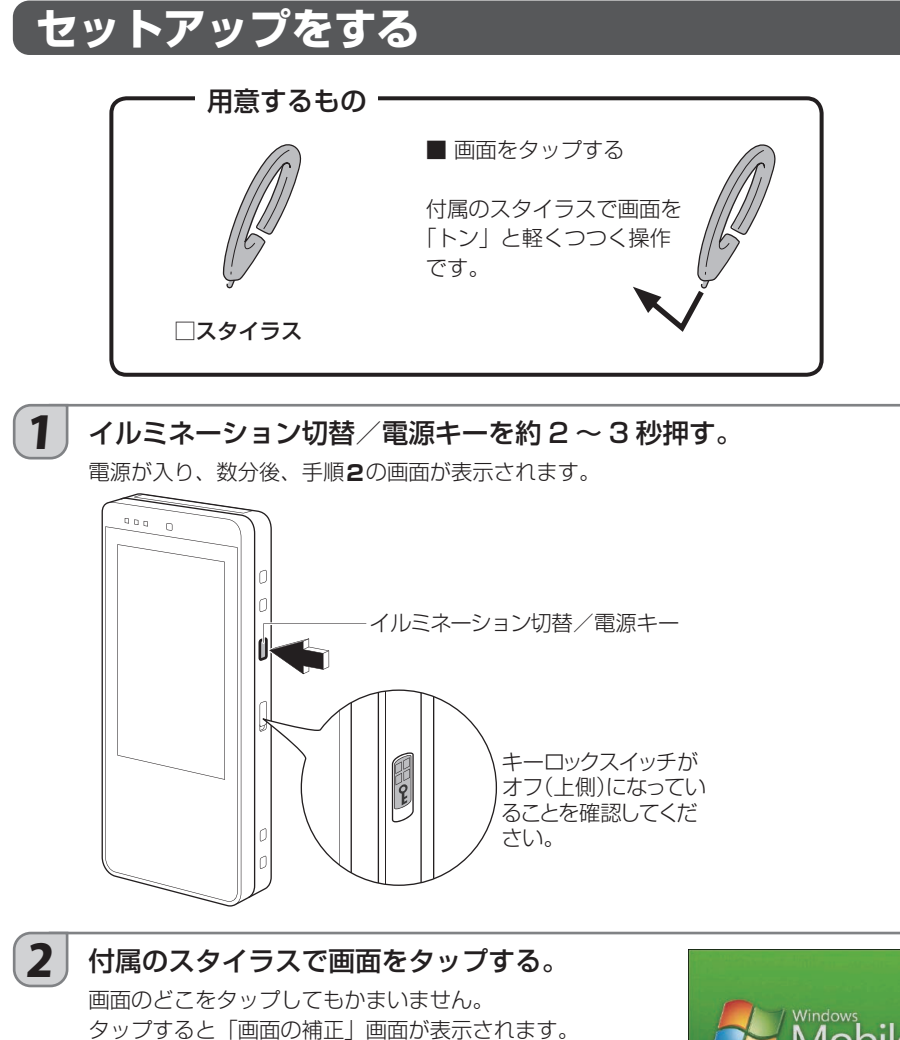

■ WEMO2 ● 操作中に画面が暗くなったり消えたりしたときは、電源キー を押すと元に戻ります。

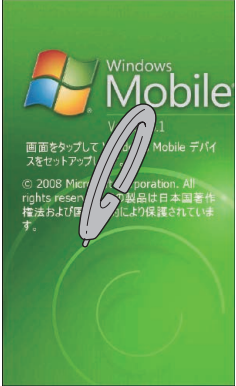

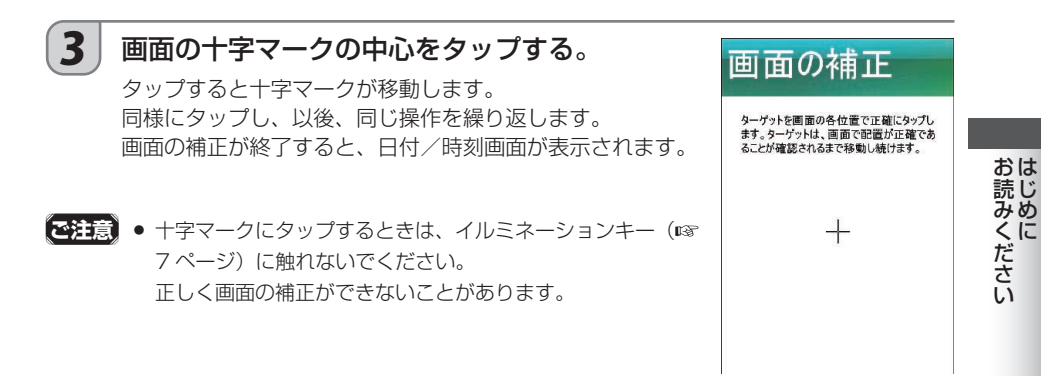

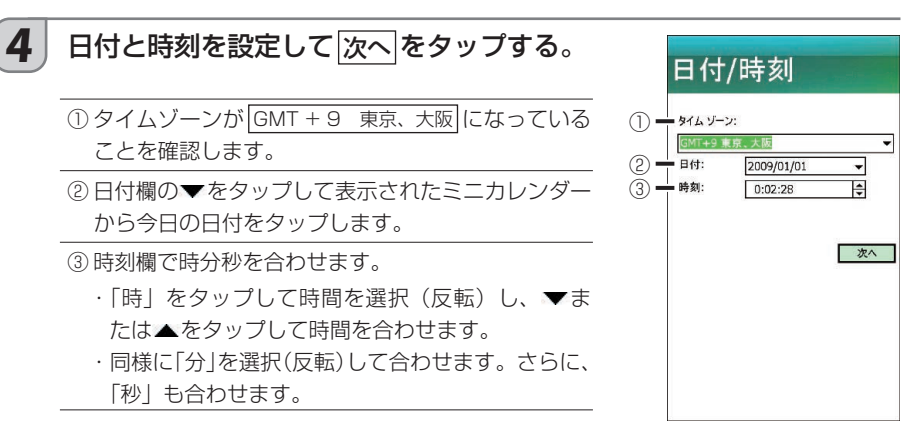

### 5 完了画面が表示されたらスタイラスで画面に タップする。

「必要なアプリケーションをインストールしています」と表 示され、数分後、右のような Today 画面が表示されセット アップが完了します。

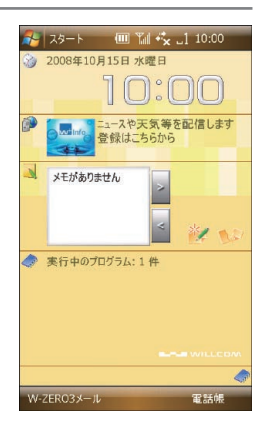

## **スタイラスを取り付ける**

スタイラスは、ハンドストラップに取り付けてお使いください。

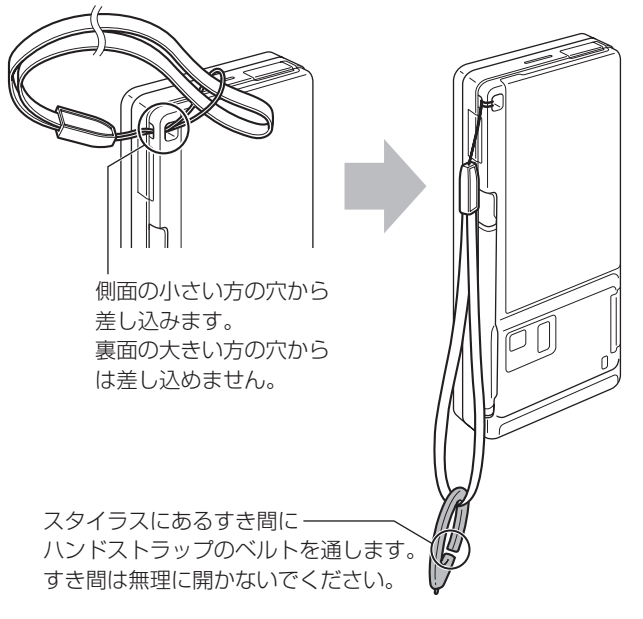

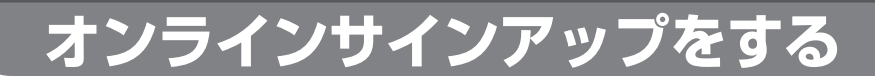

メールを送受信したり、ホームページを閲覧したりするには、オンラインサインアップが必要 です。

オンラインサインアップをすることで、ウィルコムのサーバーに接続して、メールやインター ネットに必要な情報を設定します。

#### オンラインサインアップで設定される主な内容

· E メール(ウィルコム)のメールアドレスを取得します。

・メールを送受信する設定やインターネットに接続する設定。

その他くわしいことは、取扱説明書を参照してください。

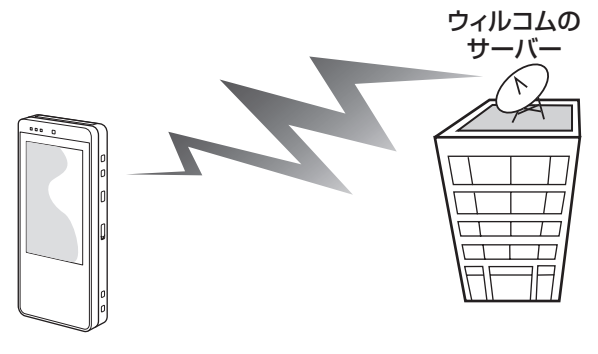

**オンラインサインアップのしかた**

### 1 画面左上の スタート をタップする。

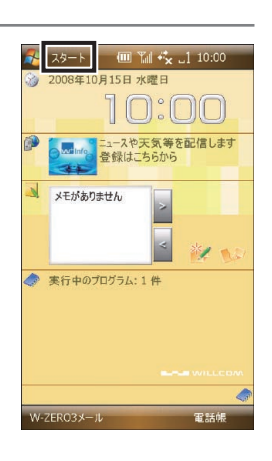

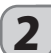

### 2 | 第 "オンライン サインアップ"をタップする。

「接続中」のメッセージが表示され、センターに接続します。

### 3 表示された画面の指示にしたがって設定を行う。

### メールアドレスについて

お好みのメールアドレスを入力して取得できます。 ここではユーザーネームのみを入力します。ドメインは自動的に設定されます。

○○○○@△△.pdx.ne.jp ドメイン ユーザーネーム

△△は、センターが指定する文字が入ります。

ユーザーネームは、以下の制限の中でお客様がご自由に設定できます。

- ・文字数:4 文字以上 20 文字以下
- · 文字種: 半角英数字、「-」(ハイフン)、「 | (アンダーバー)
- ・1 文字目は英字のみ使用できます。
- ・英字は、すべて小文字として扱われます。

### 4 オンラインサインアップを完了する。

再起動の確認画面が表示されます。

### $\begin{bmatrix} 5 \end{bmatrix}$  OK をタップする。

再起動後、基本設定の画面が表示されます。 次ページの『初期設定ツールで設定する』に進んでください。

#### ■ MEMO2 ● 同じユーザーネームが既に登録されている場合

設定したユーザーネームはご利用いただけません。別のユーザーネームを指定してくだ さい。

● ライト E メールの設定は利用しないでください。

この製品はライト E メールに対応していないため、オンラインサインアップの「詳細設定」 -「9. その他の設定」で「◆ライト E メール」の項目はかならず「利用しない」にチェッ クを付けてください。

※ライト E メールを着信すると「未対応着信あり」と表示されたり、E メール(ウィルコム) の自動受信ができなくなります。

# **初期設定ツールで設定する**

オンラインサインアップが終わると、初期設定をするかしないかの画面が表示されます。 初期設定をしない場合でも、後から設定することができます。

#### 初期設定ツールで設定される主な内容

Today 画面の背景、着信メロディ、着信音量、省電力モードなど

### 1 初期設定をするときは 次へ をタップし、表示された画面の指示にし たがって設定してください。

2 初期設定を完了する。 最後まで操作して 完了 をタップすると、指定した内容が設定されます。  $\begin{array}{|c|c|}\hline \textbf{3} & \text{OK} \hline \texttt{c}\texttt{y}\texttt{z} & \text{O} \hline \end{array}$ 

下記の「W+Info の登録」へ進んでください。

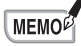

■■■ インデンタルの<br>■ ■ 本々の記事するときは、Today 画面(待ち受け画面)の スタート をタップして表示さ れた スタート メニューから、 P. "プログラム" – "初期設定ツール"をタップします。

# **W+Info の登録**

#### W+Info とは

ウィルコムから配信される最新のニュースや天気などを自動的に受信し、Today 画面(待ち受 け画面)に表示します。登録および配信情報は無料です。ただし、通信料はお客様のご負担と なります。

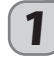

1 Today 画面(待ち受け画面)の「ニュースや天気等を配信します 登録はこちらから」をタップします。

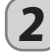

 $\boxed{\mathbf{2}}$   $\boxed{\mathsf{OK}}$ をタップし、利用規約をよくお読みのうえ、登録してください。 登録が終わったら、画面左下の 切 をタップします。

# **この製品の基本**

## **Today 画面(待ち受け画面)**

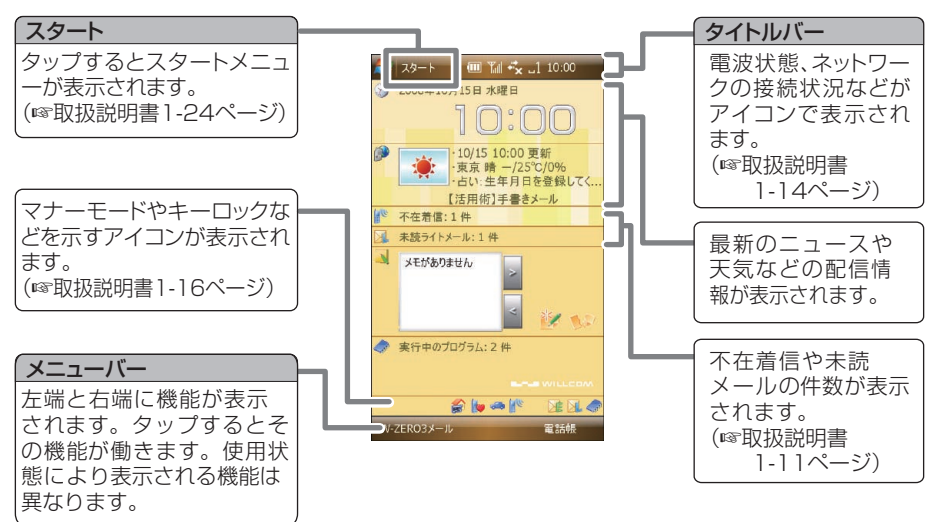

## **キー操作するときの持ちかた**

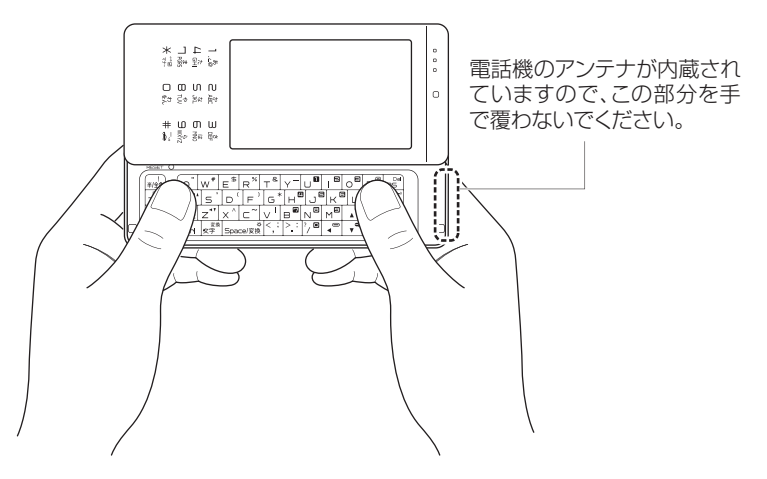

## **スタイラスを使いこなす**

スタイラスは、画面に表示されているボタンなどを指定するときに使います。指定方法により、 次の使いかたがあります。

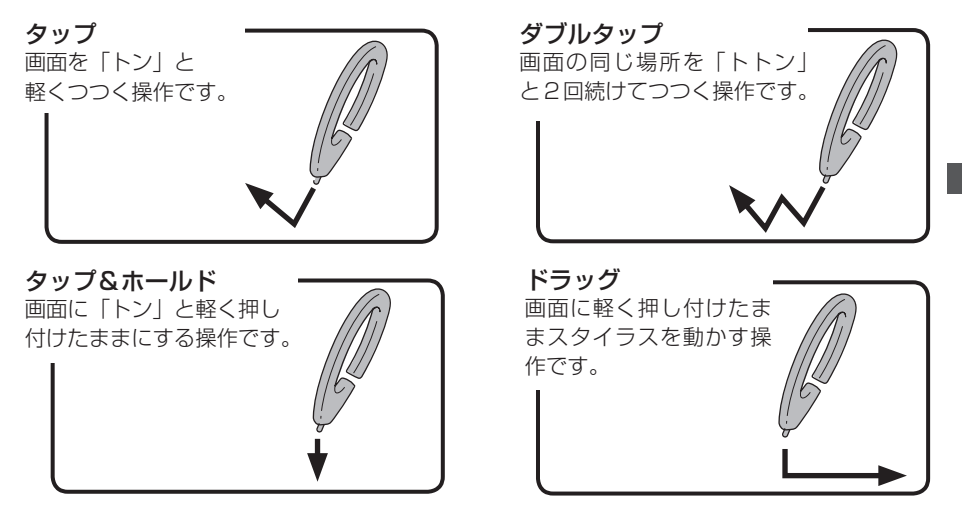

## **表示されている文字の大きさを変える**

Today 画面 (待ち受け画面) や連絡先の詳細画面、Word Mobile、Excel Mobile の画面で、 表示されている文字の大きさを変えることができます。

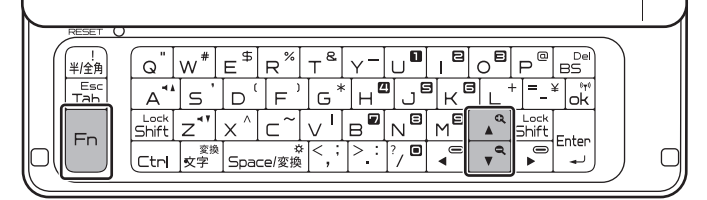

 $Fn$  キーを押しながら いっまたは いっを押す。

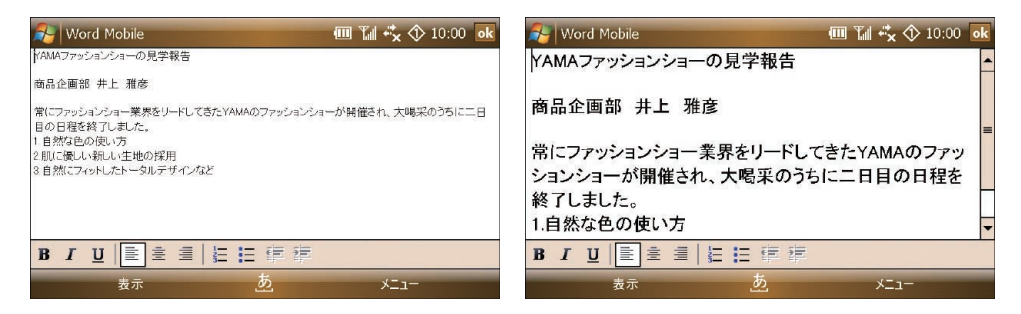

## **画面操作の基本**

### ■ スクロール

ホームページやプログラム画面などは、1 画面に収まらずに隠れている部分があります。 この画面内に収まらない情報を上下または左右に移動させて表示することを「スクロール」と いいます。

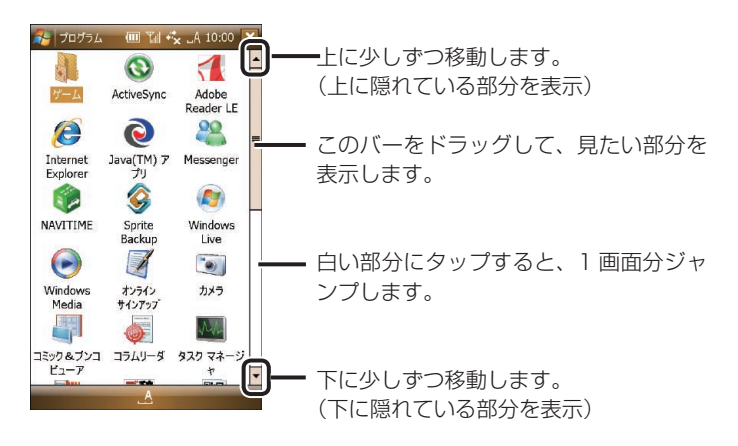

### ■ <mark>■ ボタンと ※</mark>ボタン

画面右上に表示されるボタンで、その画面を消す(閉じるといいます)ときにタップします。 すべての画面を閉じると、Today 画面になります。

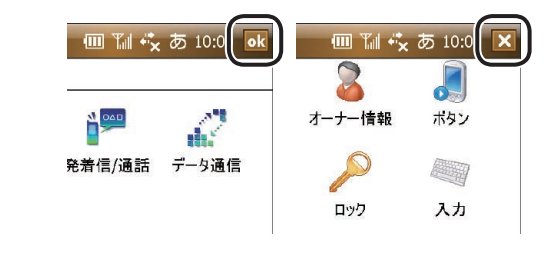

■<br>■ イルミネーションキーの OK キーも同じはたらきをします。

### ■ はい ボタンと いいえ ボタン

設定を変更したときなどに表示されます。 表示されている内容を確認して、 はい または いいえ をタップします。

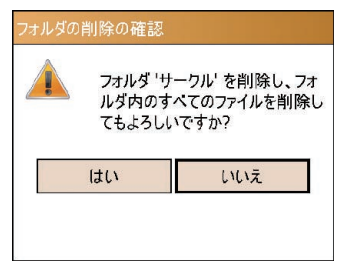

### ■ 画面下の左右に表示されるメニュー

Today 画面(待ち受け画面)やアプリケーションプログラム画面の一番下の左右には、そのと きに使える機能などが表示されます。タップすると、それぞれメニューが表示されます。

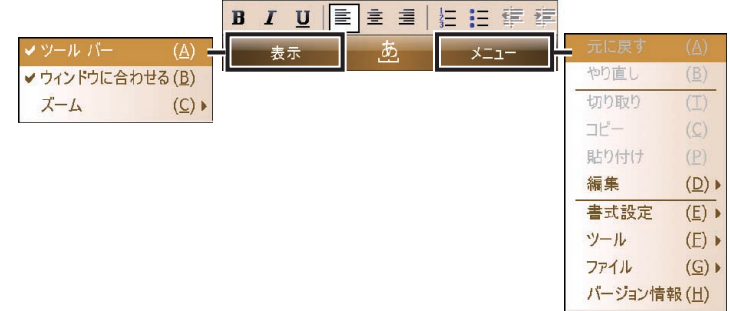

### ■ タップ & ホールドで表示されるメニュー

画面に表示されている項目などをタップしたままにすると、その項目に応じたメニューが表示 されます。

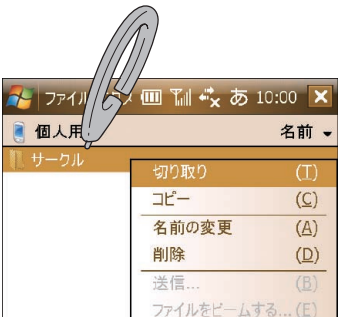

## **アプリケーションの起動と終了**

アプリケーションは、メールやホームページの閲覧、辞書など、特定の作業を行うためのソフ トウェアです。この製品の画面上では、「プログラム」と表現されていることもあります。 特定の作業をするために、アプリケーションを画面に表示することを「起動」といいます。

 $(2)$ .

 $(2)$  =

 $\bigcap$   $\blacksquare$ 

 $(1)$   $-$ 

 $\frac{1}{2}$   $\frac{1}{2}$   $\frac{1}{2}$ 

110

を登録してく、

**Y** NE

110

おを登録してく.

中国 点

電話帳

更新

画新

 $(A)$ 

 $(B)$ 

 $(C)$  $-11$ 

 $(D)$ 

 $(E)$ 

 $(G)$ 

 $(H)$ 

 $(1)$ 

 $(A)$  $C/09$ 

 $(B)$ 

 $(C)$ メール

 $(D)$ 

 $(E)$ 

 $(H)$ V.

 $\overline{(\mathbf{n})}$ 

●中の下

 $\frac{1}{2}$   $\frac{1}{2}$   $\frac{1}{2}$ 

**Ha** Office Mobile

ライトメール

■ 電話帳<br>■ 予定表

ソリティア

トプログラム

**Ha Office Mobile** 

Opera Browser  $W-ZERO3 x - \mu$ 

コライトメール

Q 電話帳

7 予定表

◎ ソリティア

トプログラム

 $\overline{0}$   $\overline{0}$ 

W-ZERO3メール

Bubble Breaker  $x +$ 

d ファイル エクスプローラ (E)

5 設定

Bubble Breaker **XE** 

d ファイル エクスプローラ (E) オオンラインサインアップ

Opera Browser W-ZERO3 メール

### ■ アプリケーションを起動する

アプリケーションを起動するには、次の方法があります。

#### スタートメニューから起動する

- ① スタート をタップする。
- ② 表示されているアプリケーションをタップする。 「予定表」と「プログラム」の間には、最近使ったアプリケー ションが表示されます。

#### プログラム画面から起動する

- ① スタート をタップする。
- ② プログラム をタップする。

③ 使いたいアプリケーションのアイコンをタップする。

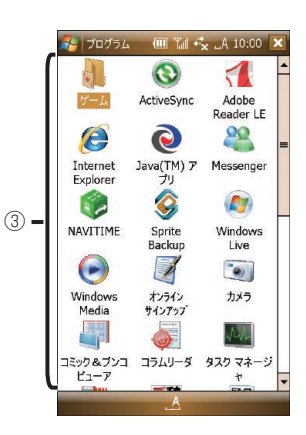

### ■ アプリケーションを終了する

■■や■スをタップして画面を閉じても、アプリケーションの場合は終了していません。次の操 作で終了してください。

① Today 画面の ● アイコンをタップする。

②プログラム一覧から終了するアプリケーションを タップして タスクの終了 をタップする。

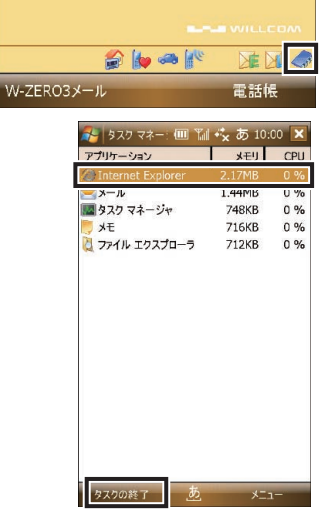

### ■ ホームメニューを使う

ホームメニューは、この製品に搭載されているプログラムなどをカテゴリーごとに集めた画面 です。この画面からもプログラムを起動することができます。

- ① Today 画面 (待ち受け画面) で Mmw キーをタップする。 ホームメニュー画面が表示されます。
- ② ①や②のアイコンをタップする。
- ③ 使いたい機能などをタップする。

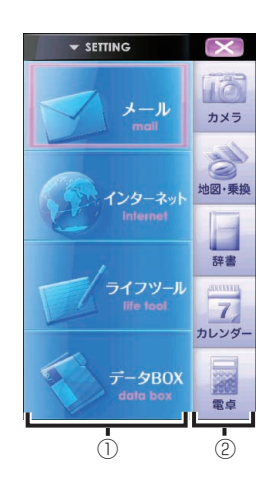

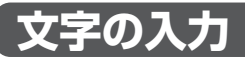

文字を入力するには、次の方法があります。

### ■ ダイヤルキーを使って文字を入力する

ダイヤルキーの数字キーに割り当てられた文字を入力できます。 くわしくは、取扱説明書 1-38 ページをご覧ください。

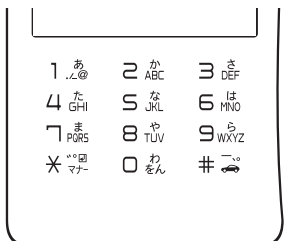

#### ダイヤルキーになっていないとき

文字を入力する状態でカーソルキーが表示されているときは、 本体横のイルミネーション切替/電源キーを押してください。 ダイヤルキーに切り替わります。

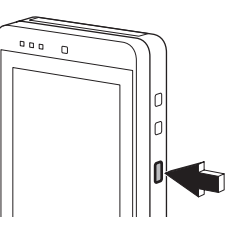

イルミネーション 切替/電源キー

### ■ キーボードを使って文字を入力する

キーに書かれたアルファベットを押しながら、ローマ字つづりで文字を入力します。 くわしくは、取扱説明書 1-27 ページをご覧ください。

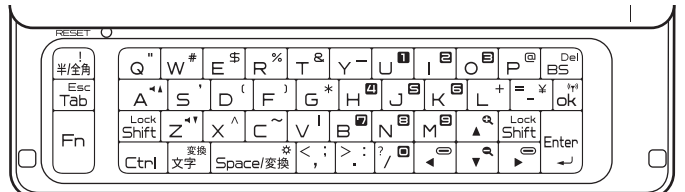

### ■ 数字を入力する

キーボードで数字を入力するには、以下のキーを使います。 くわしくは、取扱説明書 1-27 ページをご覧ください。

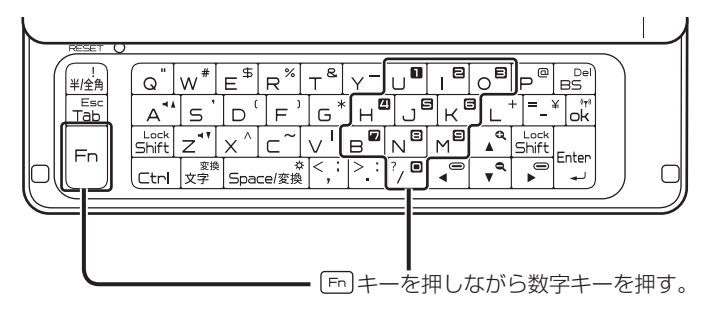

### ■ 文字パネルを使って文字を入力する

画面に表示されたキーを押しながら、または手書きの文字を認識させながら文字を入力します。 くわしくは、取扱説明書 1-34 ページをご覧ください。

「ひらがな/カタカナ」入力パネル 「ローマ字/かな」入力パネル

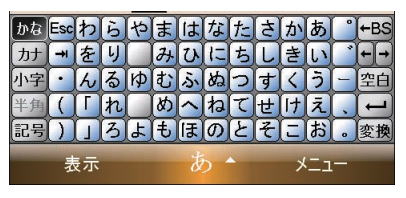

「手書き検索」入力パネル 「手書き入力」入力パネル

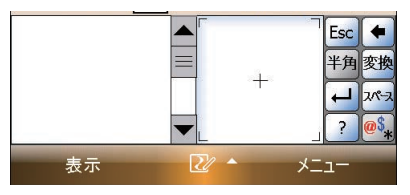

## **配信された情報を見る**

17 ページで W+Info に登録した場合は、Today 画面に配信情報が表示されます。 この情報は定期的に配信されます。

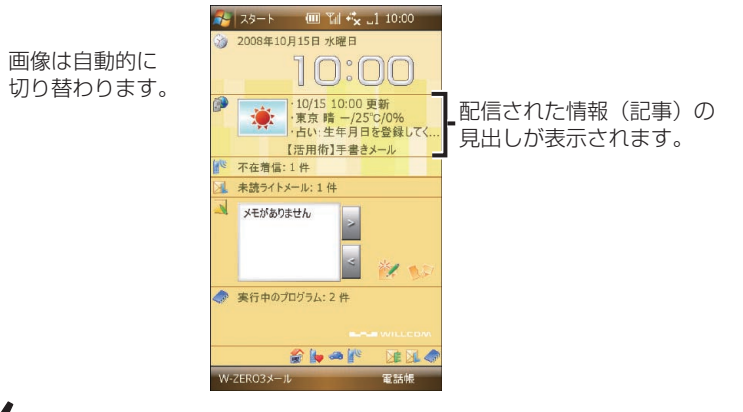

- **MEMO<sup>6</sup>** 記事をタップすると、記事の一覧が表示されます。
	- 記事をタップ&ホールドするとメニューが表示され、配信設定を変更したり、表示方法 を変更したりすることができます。

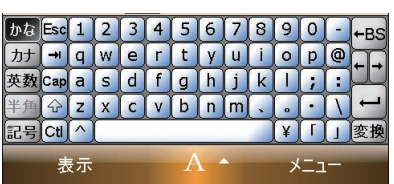

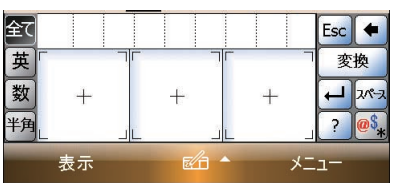

## **スピーカーの音量を調節する**

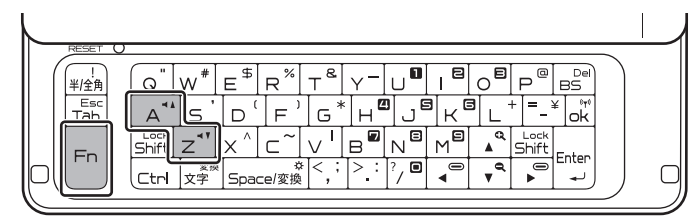

**En キーを押しながら <\* または ご を押す。** 

## **画面の明るさ(バックライト)を調節する**

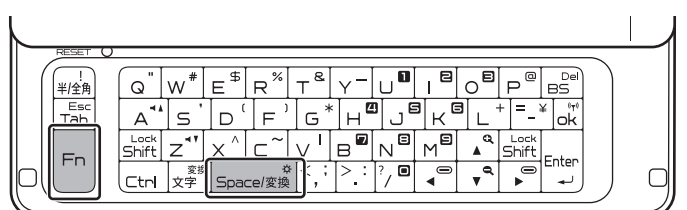

キーを押しながら を押すと明るくなります。

「一番暗い → 一番明るい → 一番暗い」と押すごとに明るさが変わります。 一番明るくなると音が鳴ります。

# **自分の電話番号を見る**

この製品に設定されている電話番号を表示します。

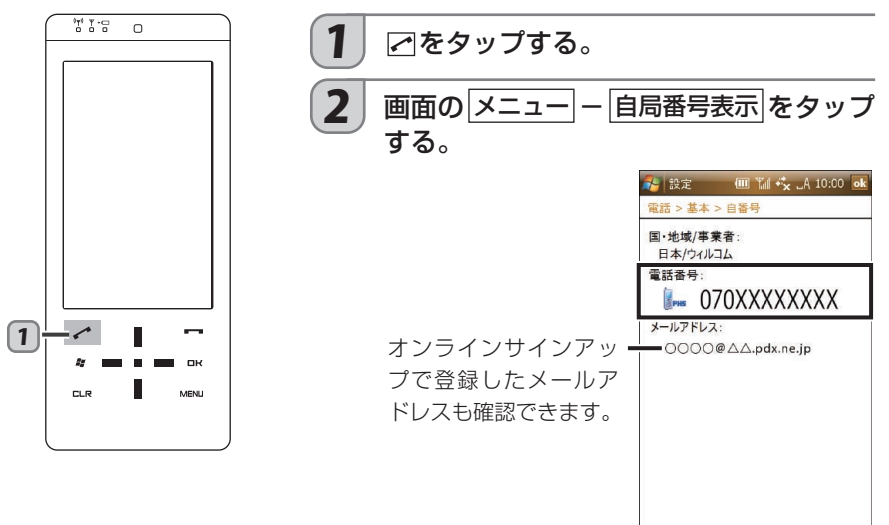

# **電話をかける**

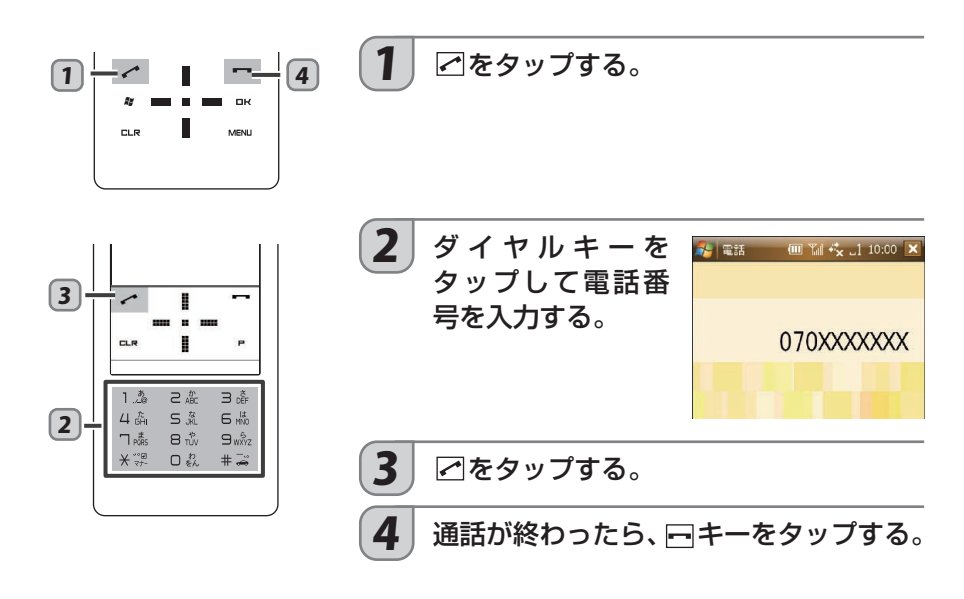

電話 電話

大学

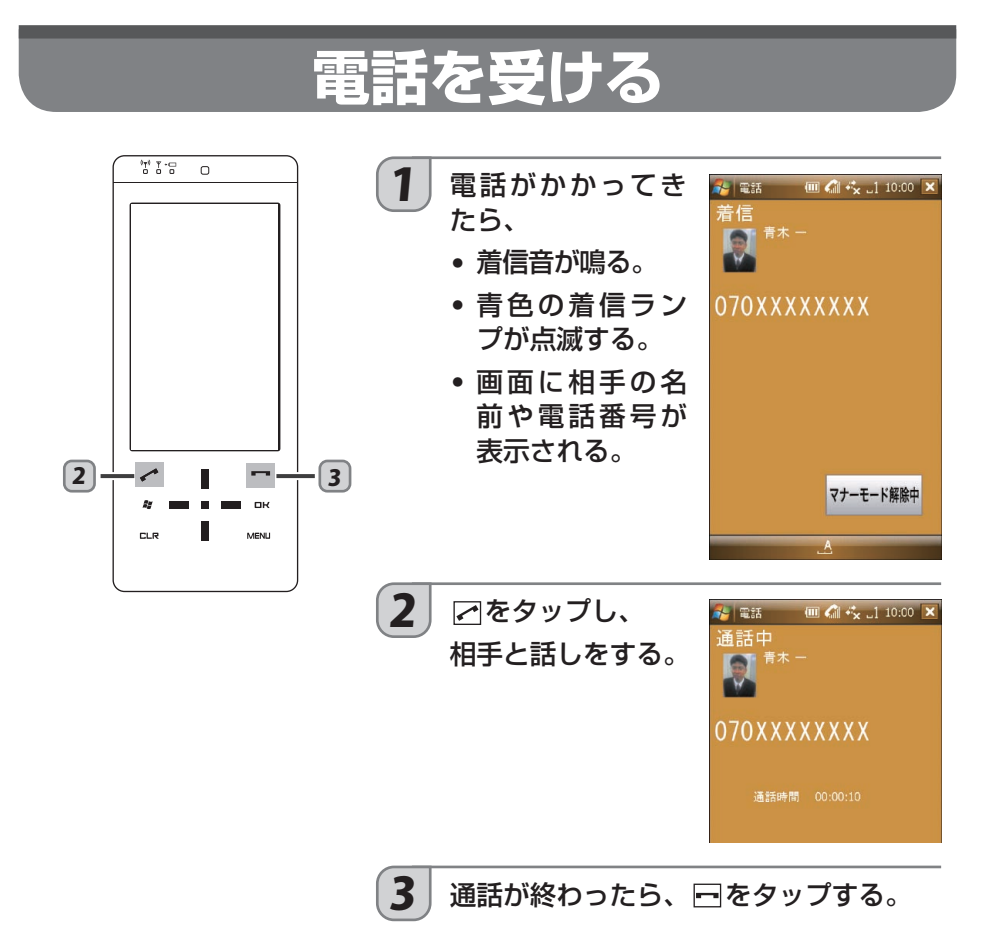

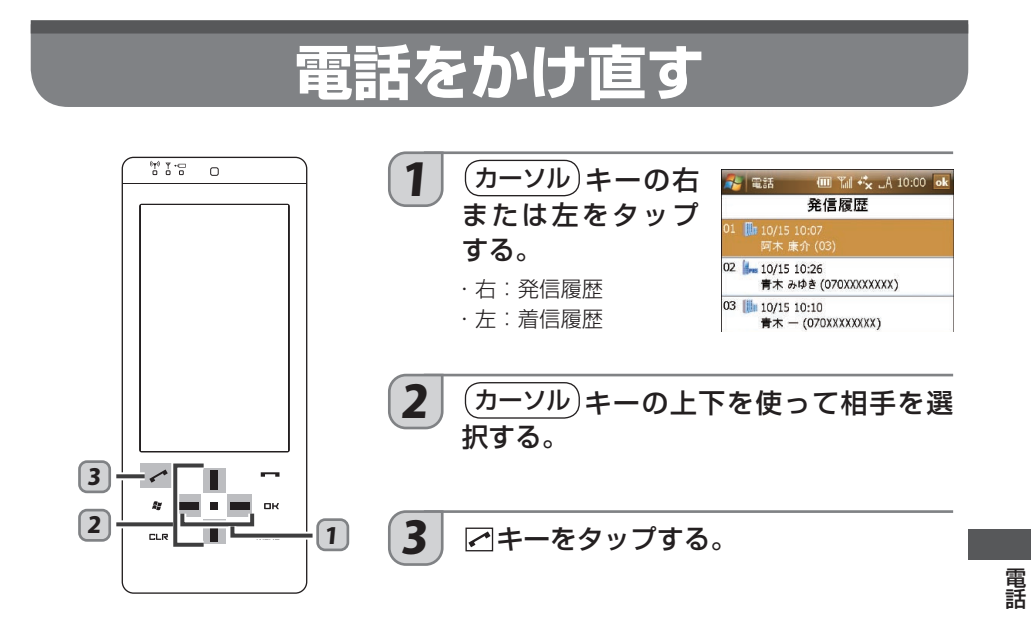

# **相手の声の大きさ(受話音量)を変える**

通話中、相手の声の大きさを 5 段階に調節できます。以下の方法で調節します。

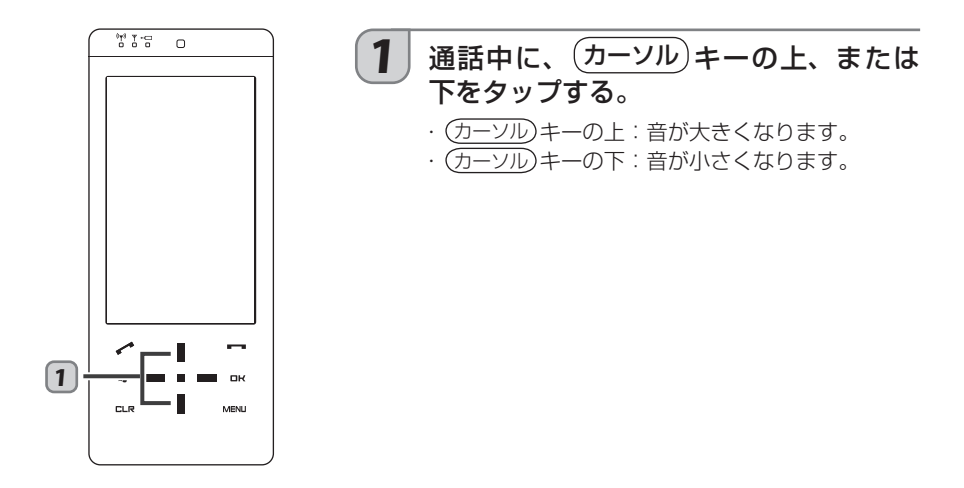

# **着信音を変える**

電話がかかってきたときやメールを受信したときの着信音を、あらかじめ登録されているパター ンから設定します。

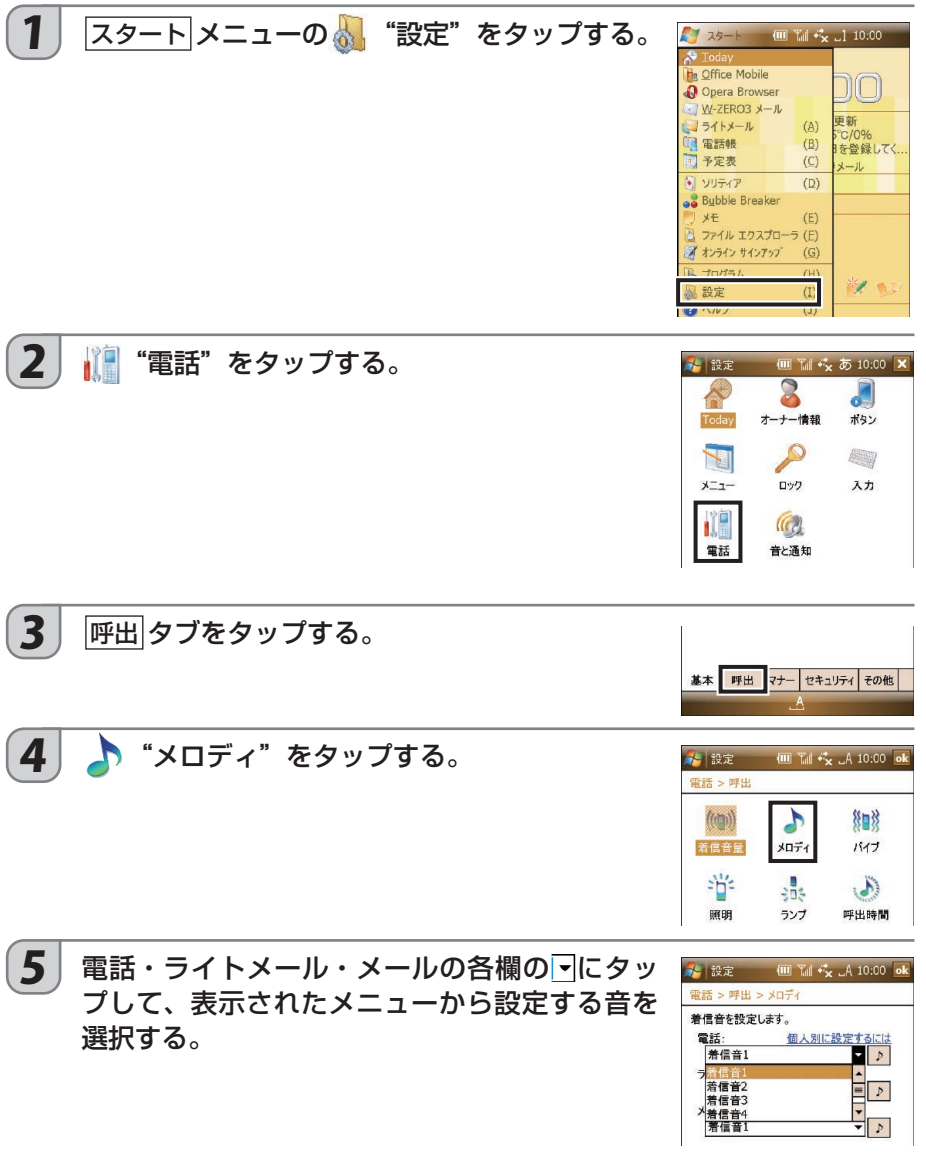

### $\begin{array}{|c|c|}\hline \mathbf{6} & \mathbf{ok} \end{array}$ をタップする。

続けて、 ok | x をタップして Today 画面 (待ち受け画面) に戻します。

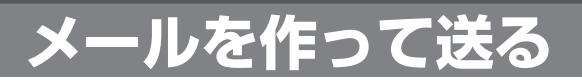

このページから 36 ページまでは、オンラインサインアップが済んでいるものとして、 W-ZERO3 メールを使った操作を説明しています。

オンラインサインアップが済んでいない場合は、W-ZERO3 メールが使えません。15 ページ をお読みのうえオンラインサインアップをしてください。

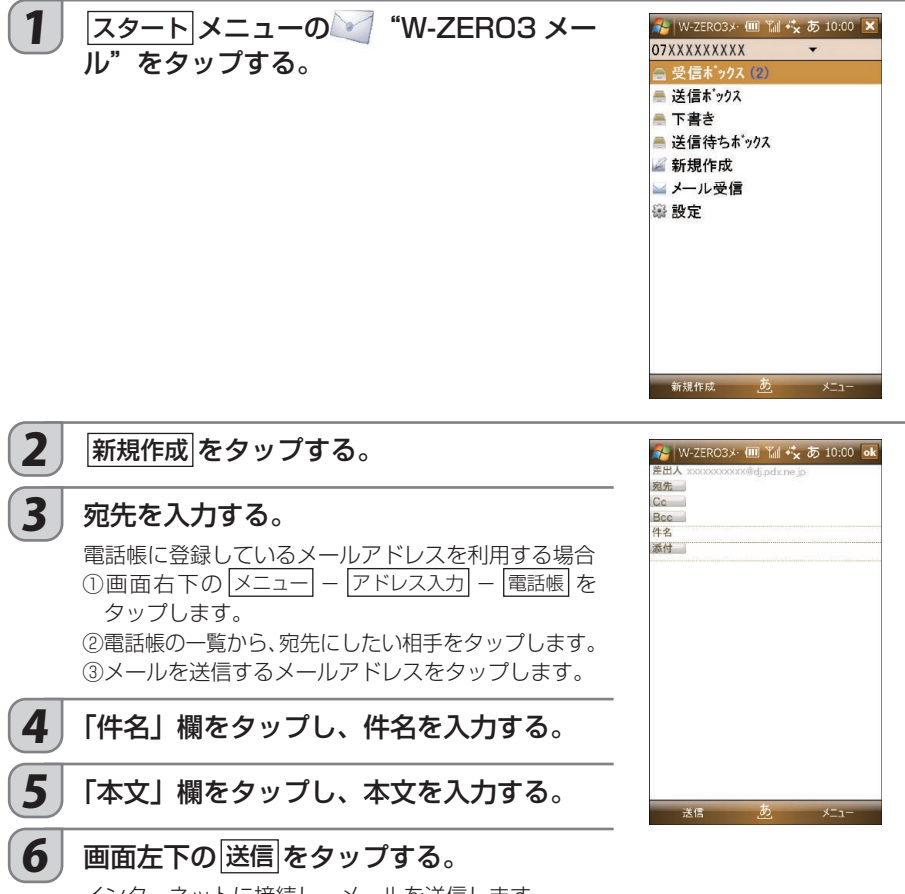

インターネットに接続し、メールを送信します。 正しく送信されるとメッセージが表示されますので、 OK をタップします。 送信が終わると自動的に回線を切断します。

## **電話帳からメールを作成する**

1 Today 画面で、画面右下の 電話帳 をタップす る。

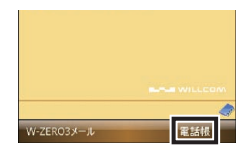

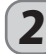

2 メールを送りたい人をタップする。

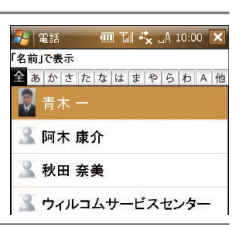

## $\begin{array}{|c|c|}\hline \textbf{3} & \text{\textsf{3}}-\text{\textsf{4}} \text{\textsf{5}}-\text{\textsf{5}} \text{\textsf{6}} \text{\textsf{6}} \text{\textsf{6}} \text{\textsf{7}} \text{\textsf{8}} \text{\textsf{8}} \text{\textsf{8}} \text{\textsf{8}} \text{\textsf{8}} \text{\textsf{9}} \text{\textsf{1}} \text{\textsf{1}} \text{\textsf{2}} \text{\textsf{2}} \text{\textsf{2}} \text{\textsf{2}} \text{\textsf{2}} \text{\textsf{3}} \text{\textsf{3}} \text{\textsf{3}} \text{\textsf{$ 「宛先」にメールアドレスが入ったメールの作成画面が表示されます。

- 1 「件名」や「本文」を入力する。
- $\left[\,\mathbf{5}\,\right]\,$  画面左下の $\overline{\,\mathrm{l}}$ 送信 $\,$ をタップする。

インターネットに接続し、メールを送信します。 正しく送信されるとメッセージが表示されますので、 OK をタップします。 送信が終わると自動的に回線を切断します。

# **受信メールを見る**

オンラインサインアップをしている場合、W-ZERO3 メールでは自動的にメールを受信します。 (ご購入時の状態の場合)

メールを受信すると着信音が鳴り、Today 画面(待ち受け画面)に「未読メッセージ:○件」 と表示されます。

オンラインサインアップをしないでプロバイダーのメールアカウントを使っている場合、また は自動受信しない設定になっている場合は、手動で受信します。くわしくは、取扱説明書をご 覧ください。

1 スタート メニューの"W-ZERO3 メール"をタップする。

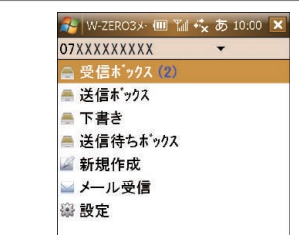

 $\left[\,\mathbf{3}\,\right]$  見たいメールが入っているフォルダ (受信 フォルダなど)をタップする。

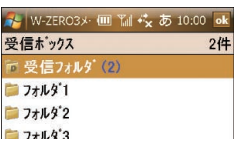

4 見たいメールをタップする。

2 「受信ボックス」をタップする。

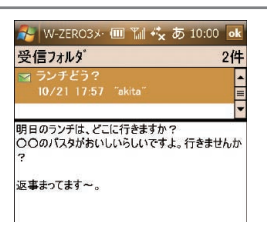

# **Web 用絵文字を入力する**

### 1 新規メールの作成画面で「本文」にカーソル があることを確認して、画面右下の メニュー - <sup>絵文字</sup> をタップする。

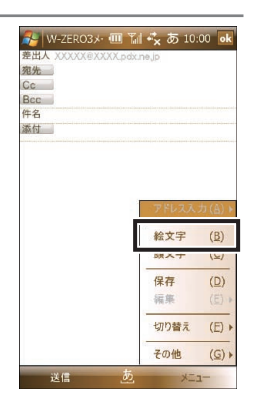

### $\boxed{2}$  表示された Web 用絵文字入力パッドから、 入力したい Web 用絵文字を 2 回タップする。

続けてタップすると連続して入力できます。 画面右下の 絵文字 をタップすると、絵文字入力パッドが 表示されます。

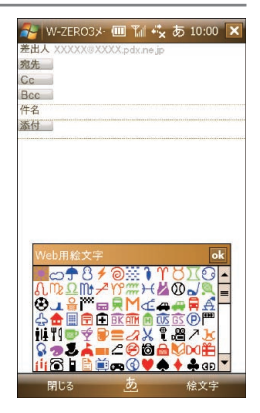

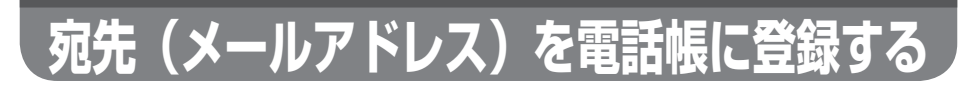

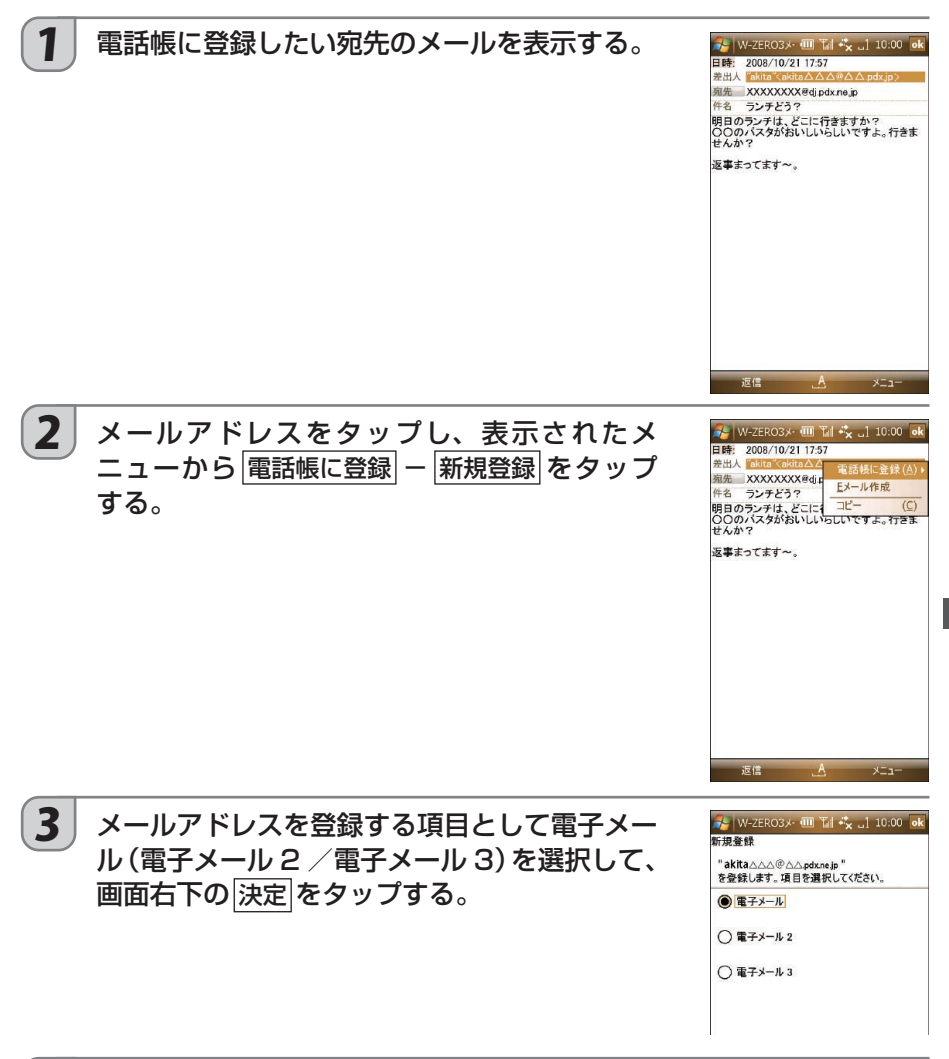

### 4 名前の項目に姓名などを入力する。 電子メール(電子メール 2 /電子メール 3)の項目には、手順 2 で選択したメールア ドレスが入っています。

 $\boxed{5}$  OK をタップする。

確認メッセージが表示されますので、 OK をタップします。

 $\frac{\lambda}{\lambda}$ 

**ファイルを添付して送信する**

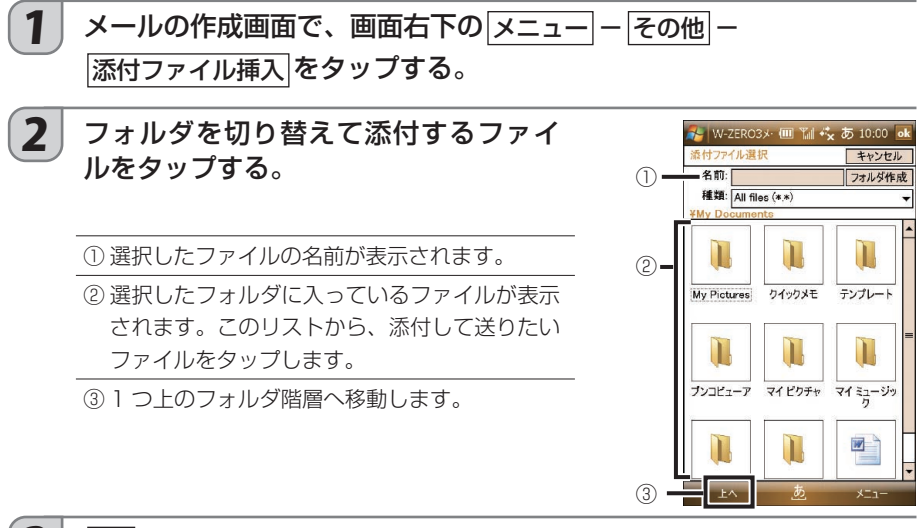

### $\boxed{3}$  OK をタップする。

添付欄に、選択したファイルが表示されます。

### 4 「宛先」「件名」「本文」など必要な項目を入力して、画面左下の 送信 をタップする。

インターネットに接続し、メールを送信します。 正しく送信されるとメッセージが表示されますので OK をタップします。

# **返信する**

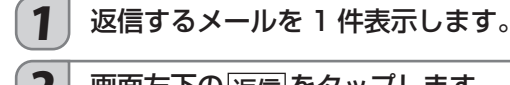

### 2 画面左下の 返信 をタップします。

メールを送信してきた人のみに返信します。

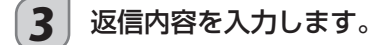

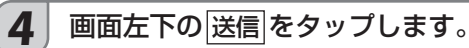

インターネットに接続し、メールを送信します。 正しく送信されるとメッセージが表示されますので OK をタップします。 送信が終わると自動的に回線を切断します。

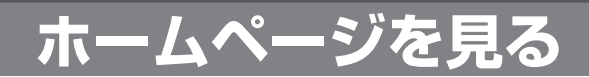

## **ホームページを見る準備**

ホームページを見るためには、インターネット接続の設定が必要です。 オンラインサインアップを行っている場合は、インターネットの接続情報が自動的に設定され ますので、すぐにホームページを見ることができます。

オンラインサインアップが済んでいない場合は、インターネットに接続できません。15 ペー ジをお読みのうえオンラインサインアップをしてください。

このページから 39 ページまでは、オンラインサインアップが済んでいるものとして、 Internet Explorer Mobile を使った操作を説明しています。

ワイヤレス LAN を使ったインターネット接続や、すでに入会しているプロバイダーの情報を 使ったインターネット接続については取扱説明書を参照してください。

この製品の場合、ホームページを見るための Web ブラウザには、Opera Browser もあります。 取扱説明書もあわせてご覧ください。

## **ホームページを見る**

- 1 スタートメニューの ト "プログラム"をタップする。
- 2 <del>@</del> "Internet Explorer" をタップする。 あらかじめ登録されているホームページが表示されます。

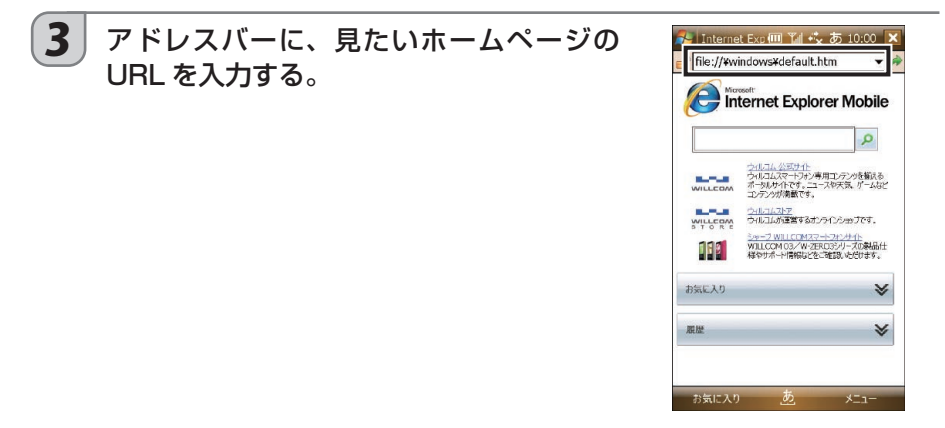

### 4 (移動ボタン)をタップする。

インターネットへの接続がはじまり、接続が完了すると指定のホームページが表示さ れ、タイトルバーには アイコンが表示されます。

# **インターネットを切断する**

アイコンは、インターネットに接続していることをあらわします。 ホームページを見ていなくてもインターネットに接続している状態です。

見たいホームページを表示したら、インターネットの接続を切断するようにしましょう。

1 タイトルバーの↓ アイコンをタップする。 2 切断 をタップする。 → Internet Ex<sub>i</sub> (Ⅲ <u>回 # →</u> A 10:00 ×  $\sqrt{\frac{1}{2} + \frac{1}{2} + \frac{1}{2}}$ 無線ON/OF CLUB AIR-EDGE (ダイヤルア… 00:00:13

# **お気に入りに登録する**

何度も閲覧するホームページをお気に入りに登録します。 お気に入りに登録しておくと、毎回 URL を入力する必要がなく便利です。

1 お気に入りに登録したいホームページを表示する。 2 画面右下の メニュー ー お気に入りに追加 をタップする。 3 ホームページの名前とアドレスと確認し、 お気に入りの追加 追加 をタップする。名前: **XXXX株式会社** アドレス (URL):

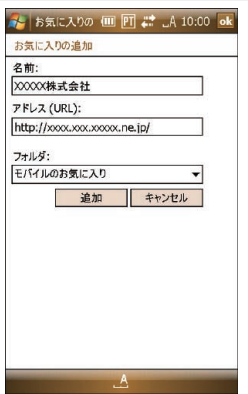

設定

切断 言す

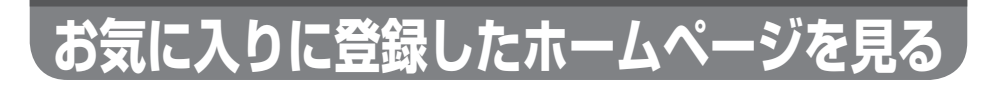

1 画面右下の メニュー 一お気に入り をタップ する。 お気に入りに登録しているホームページの名前やフォ ルダがリスト表示されます。

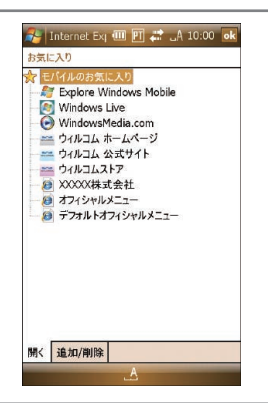

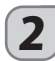

2 リストから目的のホームページの名前をタップする。 目的のホームページが表示されます。

# **ワンセグを見る**

この製品では、地上デジタル放送の携帯・移動体向けサービス 「ワンセグ」が視聴できます。 ここでは、はじめてワンセグを使うものとして説 明しています。くわしくは、取扱説明書(886-2) ページ)をご覧ください。

 $1$  アンテナを引き出す。

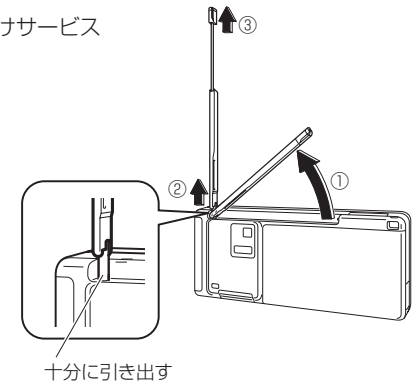

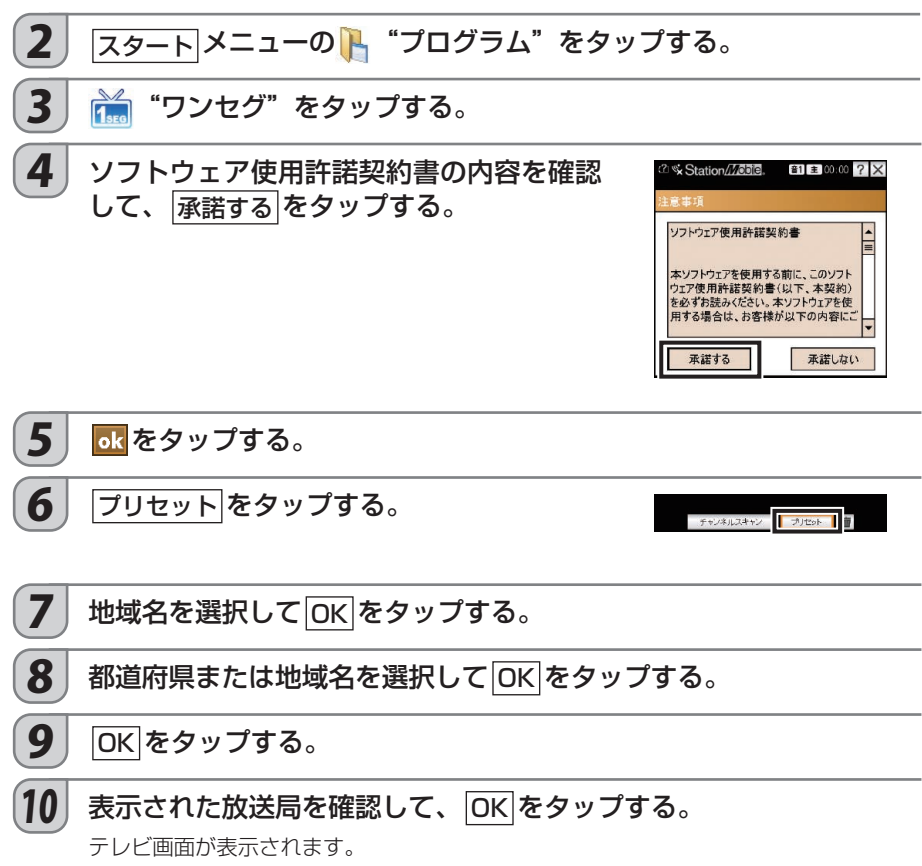

# **他にもこのような機能があります**

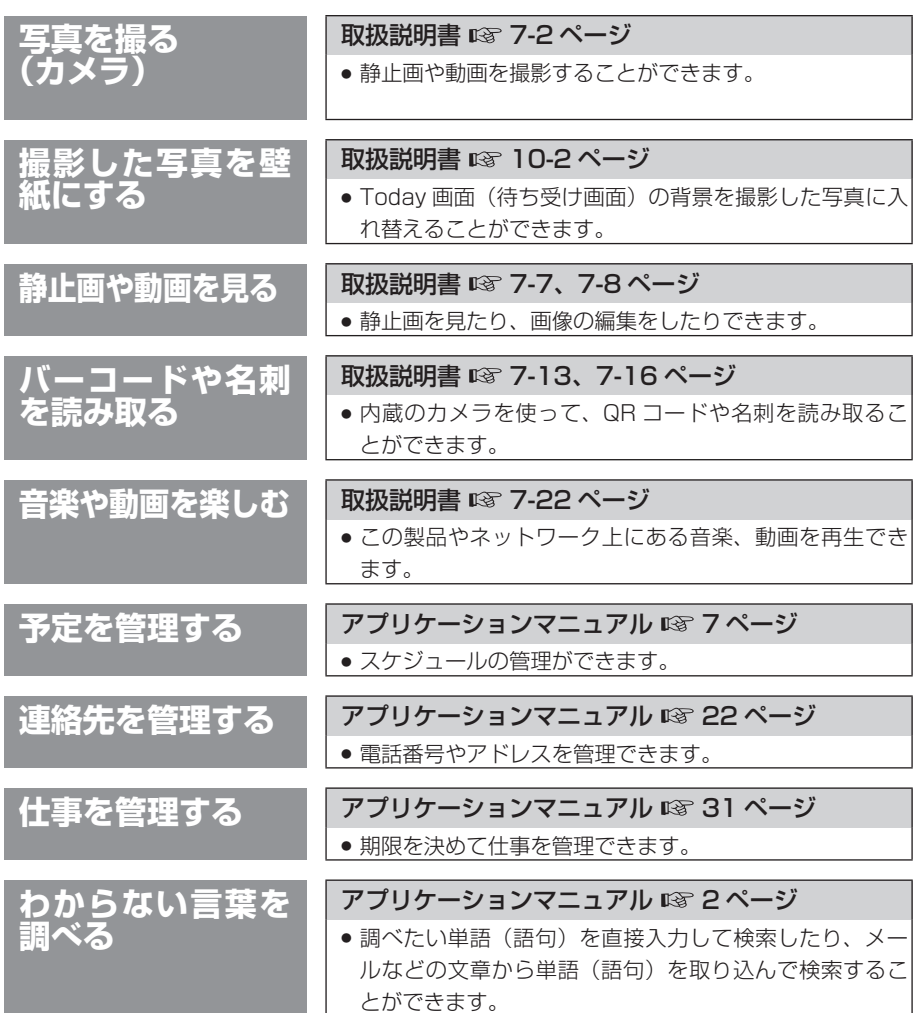

ワンセグ

ワンセグその他 |その他

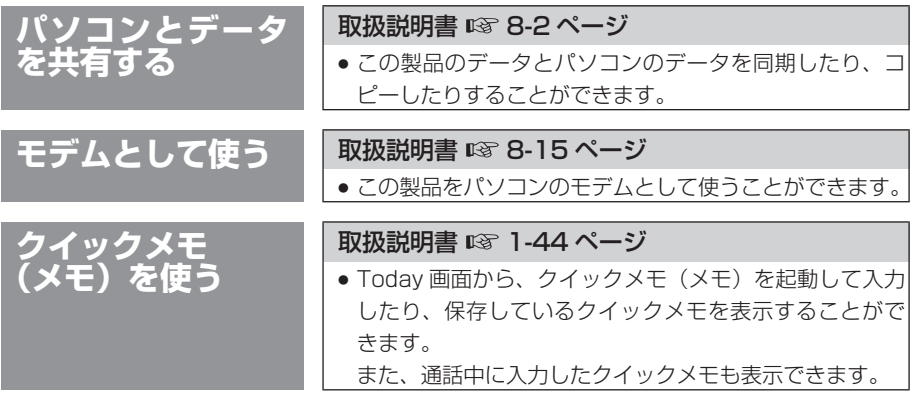

# **このようなときはリセットしてみよう**

この製品を使っていると、次のような現象が発生する場合があります。 この場合は、本体のリセットを試してください。 リセットにより、これら現象が改善され、正常に操作できるようになります。 リセットの操作について、くわしくは取扱説明書の 11-2 ページをご覧ください。

### **エラー表示が出て先に進まない**

### **表示がおかしくなった**

**キーロックを解除して画面をタップしても動かない**

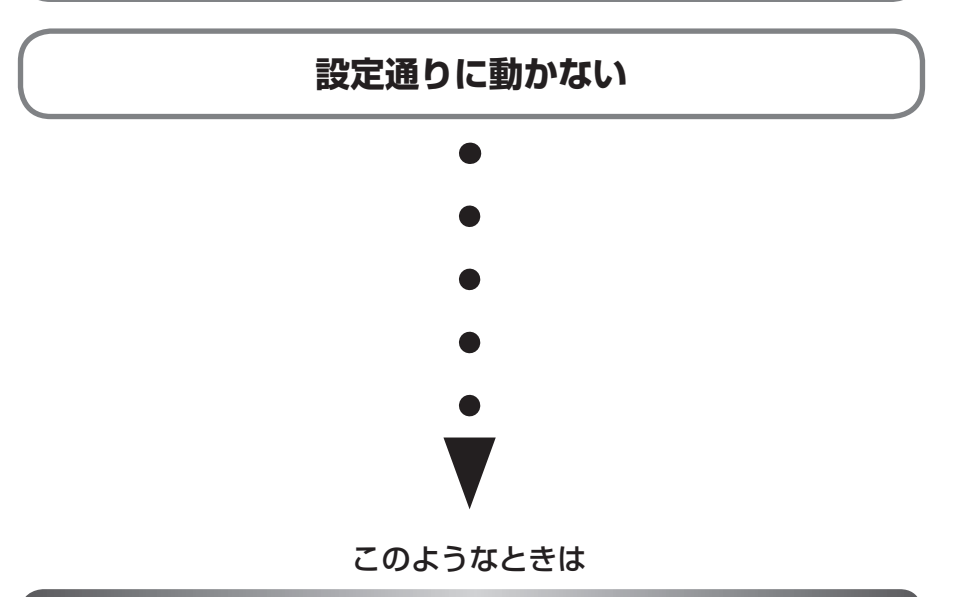

# **リセットしてください**

リセットしてもデータは消えません。 ただし、保存していないデータは消えることがあります。

> その他 その他

# **充電池の消耗をおさえる**

この製品を使うとき、次のようにすると充電池の消耗をおさえることができます。 1 回の充電で、使用時間をより長くするために次のことを心掛けるようにしてください。 特に、充電池の消耗が早いと感じたときには試してみてください。

#### ■使用していないプログラムを終了する

Today 画面で あをタップし、表示された画面で終了するプログラムを選択して タスクの終了 をタップします。

ご購入後に追加したプログラムによっては、システムに常駐して電力を消費している場合が あります。そのプログラムを常に使わない場合は、終了するか停止してください。

#### ■画面の明るさを下げる

「Fn]キーを押しながら [spacel変) キーを押すと、画面の明るさが変わります。

#### ■画面の明るさを下げるまでの時間を短くする

|スタート | 設定 - システム タブー バックライト - バッテリ タブで「バックライトを消す までのアイドル時間」の時間を短くします。

#### ■節電状態にするまでの時間を短くする

|スタート - 設定 - システム タブ - パワーマネージメント - 詳細設定 タブで「バッテリ使用 時」の時間を短くします。

#### ■ワイヤレス LAN をオフにする

キーを押しながら キーを押すと、ワイヤレス LAN のオン/オフを切り替えます。

#### ■ Bluetooth をオフにする

 $\sqrt{|\overline{X} - \overline{X}|}$  -  $\sqrt{|\overline{X} - \overline{X}|}$  - "Bluetooth"をタップし、Bluetooth を OFF にします。

#### ■インターネット接続時、目的のホームページを表示したら切断する

インターネットに接続していると電力を多く消費します。 目的のホームページを表示したら、タイトルバーの↓★または 2→ をタップし 切断 をタップ して、ネットワークを切断してください。

#### ■使い終わったらキーロックする

キーロックをすると、キー操作を無効にするだけでなく節電状態になります。 ただし、直前に使っていた機能によっては節電状態になりません。

#### ■アラームの解除

予定表のアラームなど、自動的に電源が入る設定を解除します。

#### ■電波状態が悪い場所での使用をさける

電波状態が悪い場合、電力を多く消費します。電波状態の悪い場所で長い時間使わないときは、 電源を切ってください。

# 他機種のデータをこの製品

「WS003SH、WS004SH、WS007SH、WS011SH などの予定表や連絡先などのデータ」 と「パソコンの Microsoft Outlook のデータ」を同期したあと、そのパソコンとこの製品を 同期します。

パソコンと同期するには、パソコンに Microsoft Outlook のインストールが必要です。

また、パソコンに Microsoft OneNote がインストールされている場合、OneNote Mobile との同期もできます。

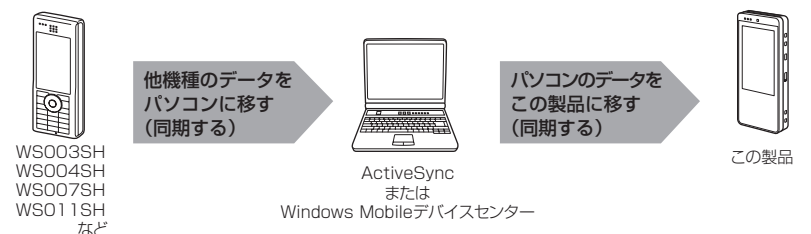

同期によって移行できるデータ

- ・連絡先 ・予定表 ・仕事
- ・メモ ・お気に入り ・電子メール※
- ※ 電子メールでデータを移行(同期)できるのは、Outlook のアカウントのみです。オンライ ンサインアップで取得した E メール(ウィルコム)や W-ZERO3 メール、ご自分で加入し ているプロバイダーメール、ライトメールは同期できません。
- **ご注意 Sprite Backup (取扱説明書 ☞ 9-2 ページ) を使って他の機種からこの製品にデータ** を移すことはできません。
- ・WS003SH/WS004SH/WS007SH/WS011SH などで ActiveSync、 または Windows Mobile デバイスセンターをインストールしてお使いの方

お使いの ActiveSync または Windows Mobile デバイスセンターとこの製品を同期する ことで他の機種のデータをこの製品に移すことができます。同期する項目を確認して、同 期を行ってください。

・ WS003SH/WS004SH/WS007SH/WS011SH などで ActiveSync、 または Windows Mobile デバイスセンターをインストールされていない方 ActiveSync、または Windows Mobile デバイスセンターをインストールした後、データ を移します。くわしくは取扱説明書の 8-11、8-12 ページをご覧ください。

# **紛失してしまったときのために**

#### ■リモートロックを利用する

あらかじめ「リモートロック」の設定をしておくと、他の機器から遠隔操作をしてこの製品を 使用できないようにロックすることができます。 くわしくは、取扱説明書の 3-25 ページをご覧ください。

#### ■通話/通信機能を制限する

この機能を設定すると、以下のことができなくなります。 くわしくは、取扱説明書の 3-23 ページをご覧ください。

- ・電話をかける
- ・インターネット接続
- ・ライトメールの送信
- ・USB 接続
- ・メールの送受信
- ・内蔵ワイヤレス LAN
- ・Bluetooth

#### ■ W-SIM をロックする

この機能を設定すると、以下のことができなくなります。 くわしくは、取扱説明書の 3-24 ページをご覧ください。

- ・通話
- ・ライトメールの送受信
- ・インターネット接続

# **マナーも携帯しよう**

この製品を使うときは、周りへの心くばりを忘れないようにしましょう。

■ 鉄道やバスでは ...

新幹線や電車、バスの中では、車内アナウンスや掲示ルールに従いましょう。

■ 飛行機などでは ...

使用を禁止されている場所では、電源をオフにしましょう。

■ 病院内では

必ず医療機関の指示に従いましょう。

- 劇場、図書館、美術館などでは ... 着信音で迷惑にならないように、電源をオフにしておきましょう。
- ホテルのロビーやレストランなどでは ... 静かな場所では、周囲の迷惑にならないように気を付けましょう。
- □ カメラを使うときは ... 撮影や画像送信するときは、著作権や肖像権、プライバシーなど他人の権利を侵害しない ように充分に配慮しましょう。
- **ご注意** 運転中の使用は大変危険です。 自動車やバイクの運転中に使用することは法律で禁止されています。 運転中は留守番電話や安全運転モードに切り替えましょう。
	- 歩行中や自転車に乗りながらの使用は控えましょう。 歩きながら、自転車に乗りながらの通話・メールなどの使用は、周囲への注意がおろそ かになり大変危険です。通行の邪魔にならない安全な場所に止まるなどしてご利用くだ さい。

### マナーを守るための機能について

- マナーモード (取扱説明書 ☞ 3-22 ページ) 着信音をオフ、バイブレータをオンなどにします。
- 安全運転モード (取扱説明書 ☞ 3-22 ページ) 相手に運転中で電話に出られないことを伝えます。
- 伝言メモ (取扱説明書 ☞ 3-10 ページ) 電話に出られないときに、相手のメッセージをこの製品に録音できます。
- ■バイブレータ (取扱説明書 ☞ 3-18 ページ) 着信などを振動で知らせます。
- **無線 ON / OFF (取扱説明書 ☞ 3-32 ページ)** PHS 電話機能、内蔵ワイヤレス LAN 機能を停止します。
- 留守番電話サービス (有料) (取扱説明書 ☞ 3-33 ページ) ウィルコム留守番電話センターが応答し、メッセージをお預かりします。

その他 その他

### 操作方法などわからないときは

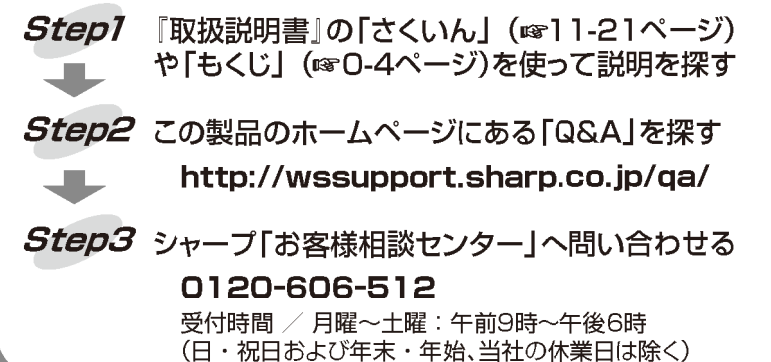

### 株式会社ウィルコムのサービスに関する お問い合わせはウィルコムサービスセンターへ

#### ご利用のお申し込み・お問い合わせ(無料) ウィルコムの雷話から … ……(局番なしの) 116 - 般加入雷話·携帯雷話などから …………… 0120-921-156 受付時間 / 9:00~19:00(日·祝日を除く)

### データ通信に関するお問い合わせ(無料)

ウィルコムの雷話から ……… …………………(局番なしの) 157 一般加入電話·携帯電話などから …………… 0120-921-157 受付時間 / 9:00~19:00(日·祝日も受付)

ホームページもご覧ください http://www.willcom-inc.com/

### シャープ株式会社

社 〒545-8522 大阪市阿倍野区長池町22番22号 本 情報通信事業本部 〒639-1186 奈良県大和郡山市美濃庄町492

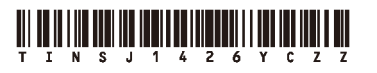

08F30T (TINSJ1426YCZZ) (1)